# Vaginal Microbiota Profiling Experiments APPLICATION GUIDE

for use with: TaqMan™ OpenArray™ Plates QuantStudio™ 12K Flex Instrument with OpenArray™ block (QuantStudio™ 12K Flex OpenArray™ AccuFill™ System)

Publication Number MAN0015669

Revision C.0

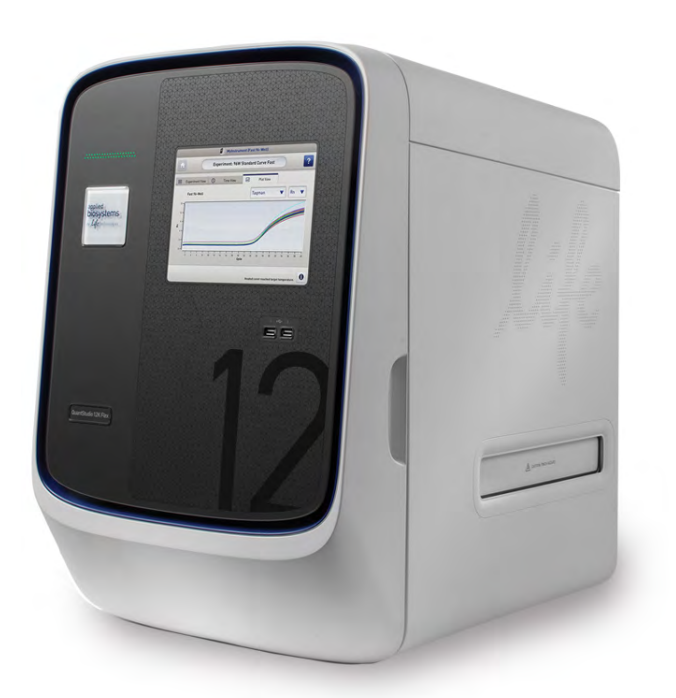

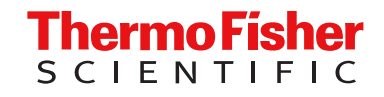

For Research Use Only. Not for use in diagnostic procedures.

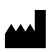

Life Technologies Corporation | 6055 Sunol Blvd | Pleasanton, California 94566 USA

For descriptions of symbols on product labels or product documents, go to [thermofisher.com/symbols-definition](https://www.thermofisher.com/symbols-definition).

The information in this guide is subject to change without notice.

DISCLAIMER: TO THE EXTENT ALLOWED BY LAW, THERMO FISHER SCIENTIFIC INC. AND/OR ITS AFFILIATE(S) WILL NOT BE LIABLE FOR SPECIAL, INCIDENTAL, INDIRECT, PUNITIVE, MULTIPLE, OR CONSEQUENTIAL DAMAGES IN CONNECTION WITH OR ARISING FROM THIS DOCUMENT, INCLUDING YOUR USE OF IT.

Revision history: Pub. No. MAN0015669

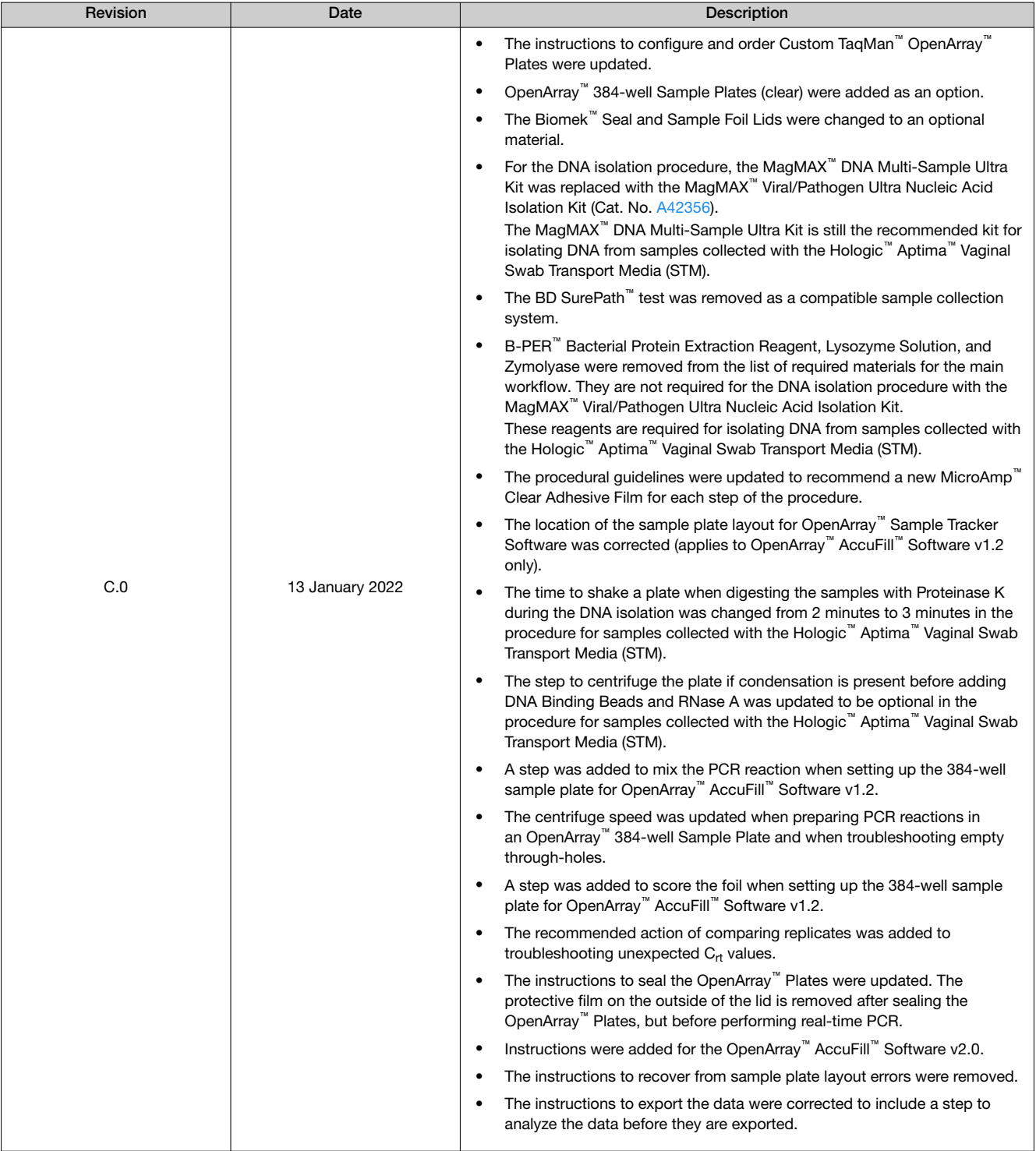

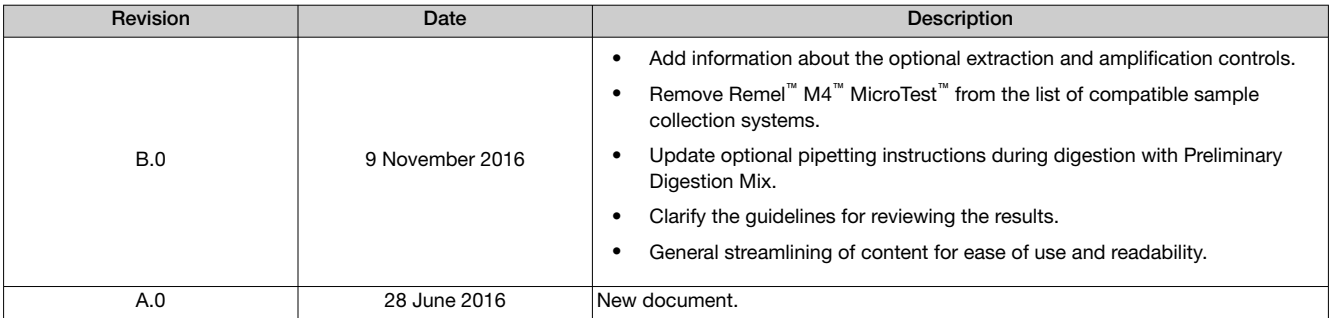

Important Licensing Information: These products may be covered by one or more Limited Use Label Licenses. By use of these products, you accept the terms and conditions of all applicable Limited Use Label Licenses.

Trademarks: All trademarks are the property of Thermo Fisher Scientific and its subsidiaries unless otherwise specified. TaqMan is a trademark of Roche Molecular Systems, Inc., used under permission and license. Biomek is a trademark of Beckman Instruments, Inc. Hologic and ThinPrep are trademarks of Hologic, Inc. Aptima is a trademark of Gen-Probe Incorporated. BD, BD Surepath, and BD ProbeTec are trademarks of BD. B-PER is a trademark of Pierce Biotechnology, Inc. Copan and eSwab are trademarks of Copan Italia S.p.A.

©2022 Thermo Fisher Scientific Inc. All rights reserved.

# **Contents**

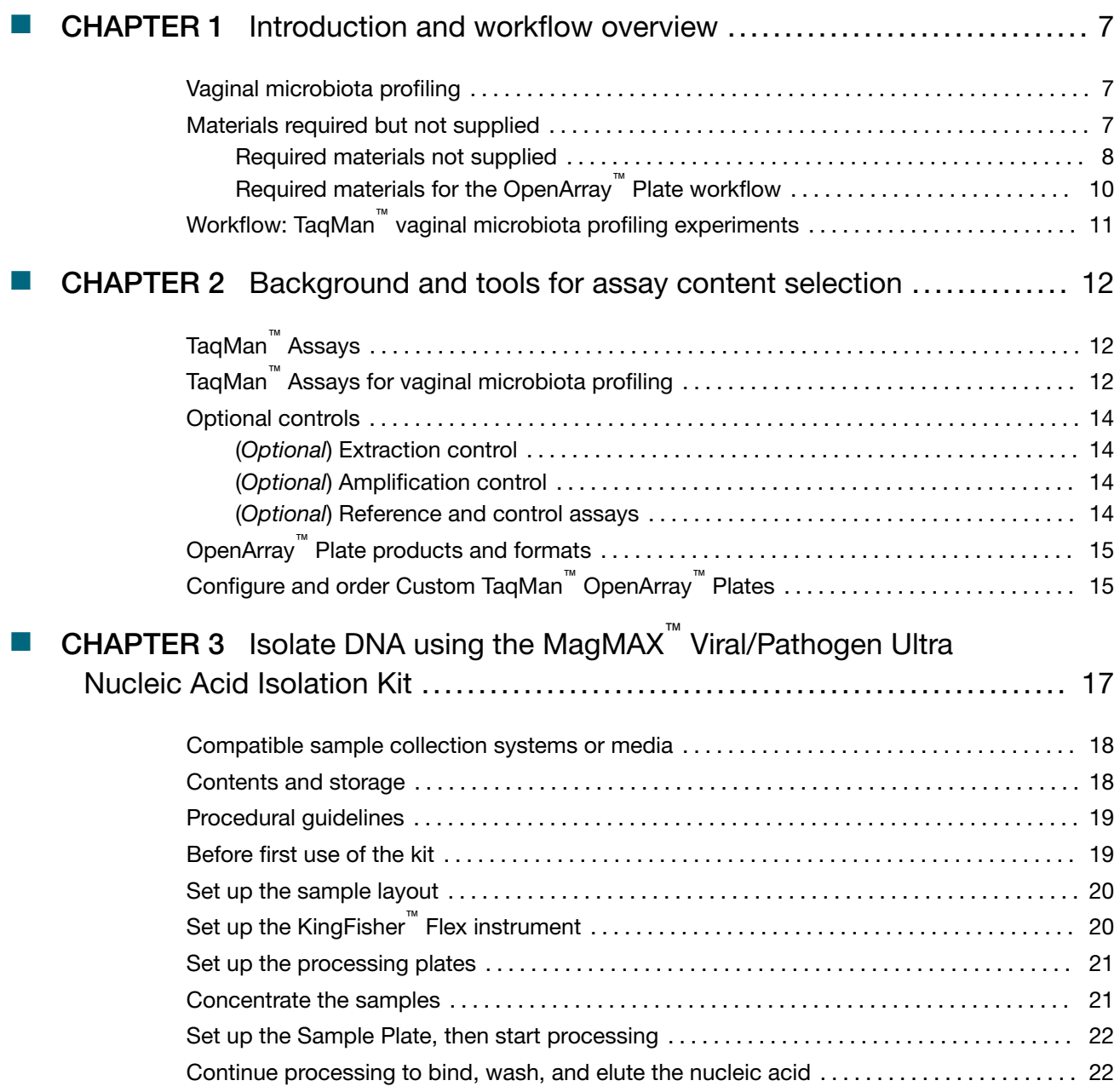

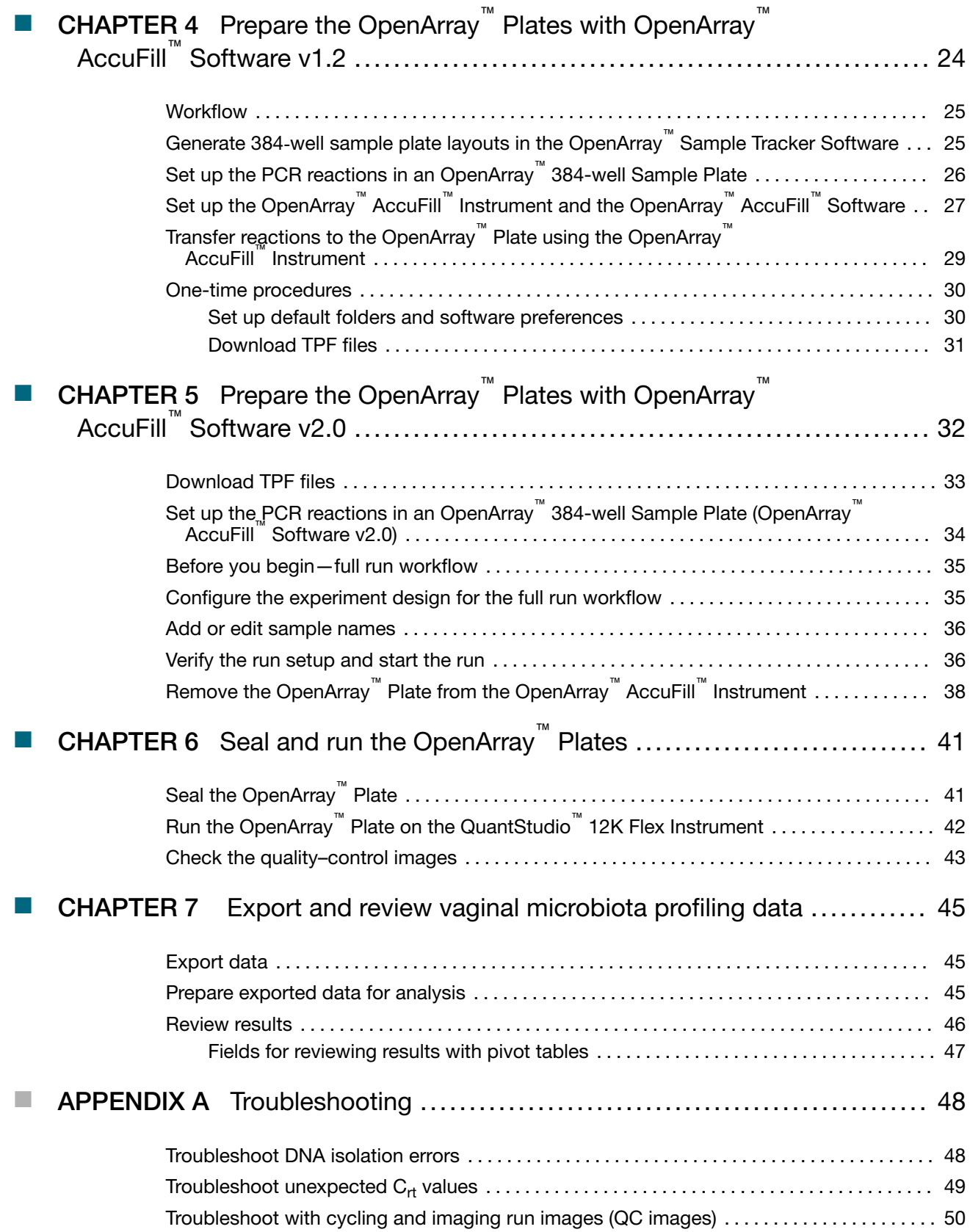

**Contents** 

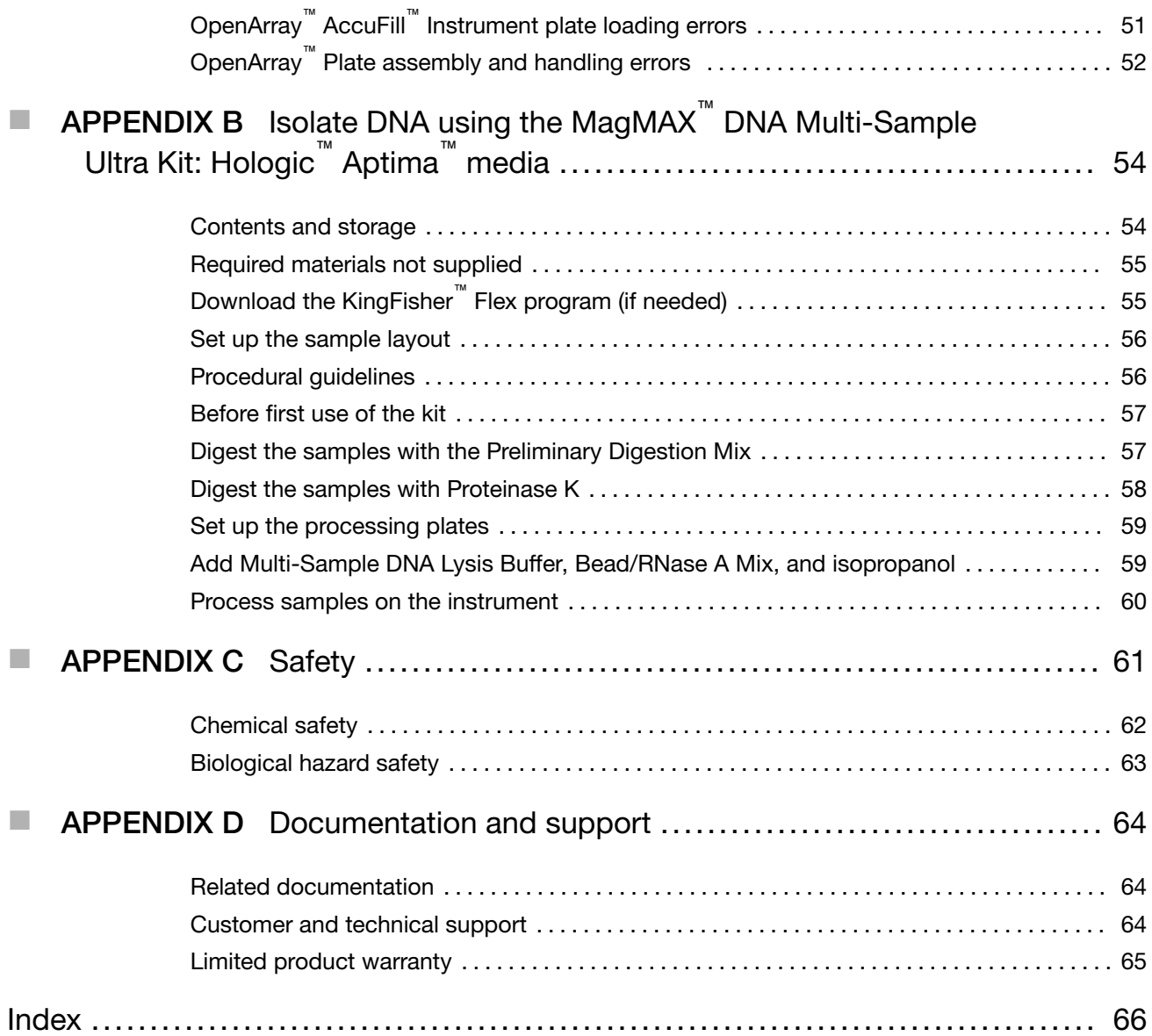

<span id="page-6-0"></span>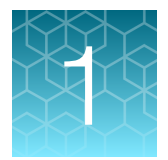

# Introduction and workflow overview

IMPORTANT! Before using this product, read and understand the information in the "Safety" appendix in this document.

This guide describes the OpenArray<sup>™</sup> Plate high-throughput, sample-to-result workflow for vaginal microbiota profiling. The workflow uses:

- OpenArray™ Plates with TaqMan™ Assays for vaginal microbiota profiling
- The QuantStudio™ 12K Flex Instrument with OpenArray™ block (QuantStudio™ 12K Flex OpenArray™ AccuFill™ System)

#### Vaginal microbiota profiling

Microorganism‐specific TaqMan™ Assays offer a rapid and accurate approach to investigate and monitor vaginal microbiome composition and dynamics.

We offer a collection of qualified TaqMan<sup>™</sup> Assays (see "TaqMan<sup>™</sup> [Assays for vaginal microbiota](#page-11-0) profiling" on page 12) that have been optimized for detection of vaginal microbes. The TagMan<sup>™</sup> Assays designs and their target sequences have undergone rigorous bioinformatics selection and analysis to ensure maximum strain coverage while minimizing the potential for off-target crossreactivity. Qualified TaqMan™ Assays for vaginal microbiota profiling demonstrate accurate, reproducible performance in multiple rounds of testing for sensitivity and specificity. The assays perform well with DNA isolated from vaginal samples using the MagMAX™ Viral/Pathogen Ultra Nucleic Acid Isolation Kit.

Additional TaqMan™ Assays for microbial targets are available from our predesigned assay collection or can be ordered through the Custom TaqMan™ Assay Design Tool.

#### Materials required but not supplied

Unless otherwise indicated, all materials are available through [thermofisher.com](http://www.thermofisher.com). "MLS" indicates that the material is available from [fisherscientific.com](http://fisherscientific.com) or another major laboratory supplier.

Catalog numbers that appear as links open the web pages for those products.

<span id="page-7-0"></span>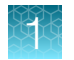

#### Required materials not supplied

Unless otherwise indicated, all materials are available through [thermofisher.com](http://www.thermofisher.com). "MLS" indicates that the material is available from *[fisherscientific.com](http://fisherscientific.com)* or another major laboratory supplier.

Catalog numbers that appear as links open the web pages for those products.

#### Table 1 Required materials and equipment not included with the kit

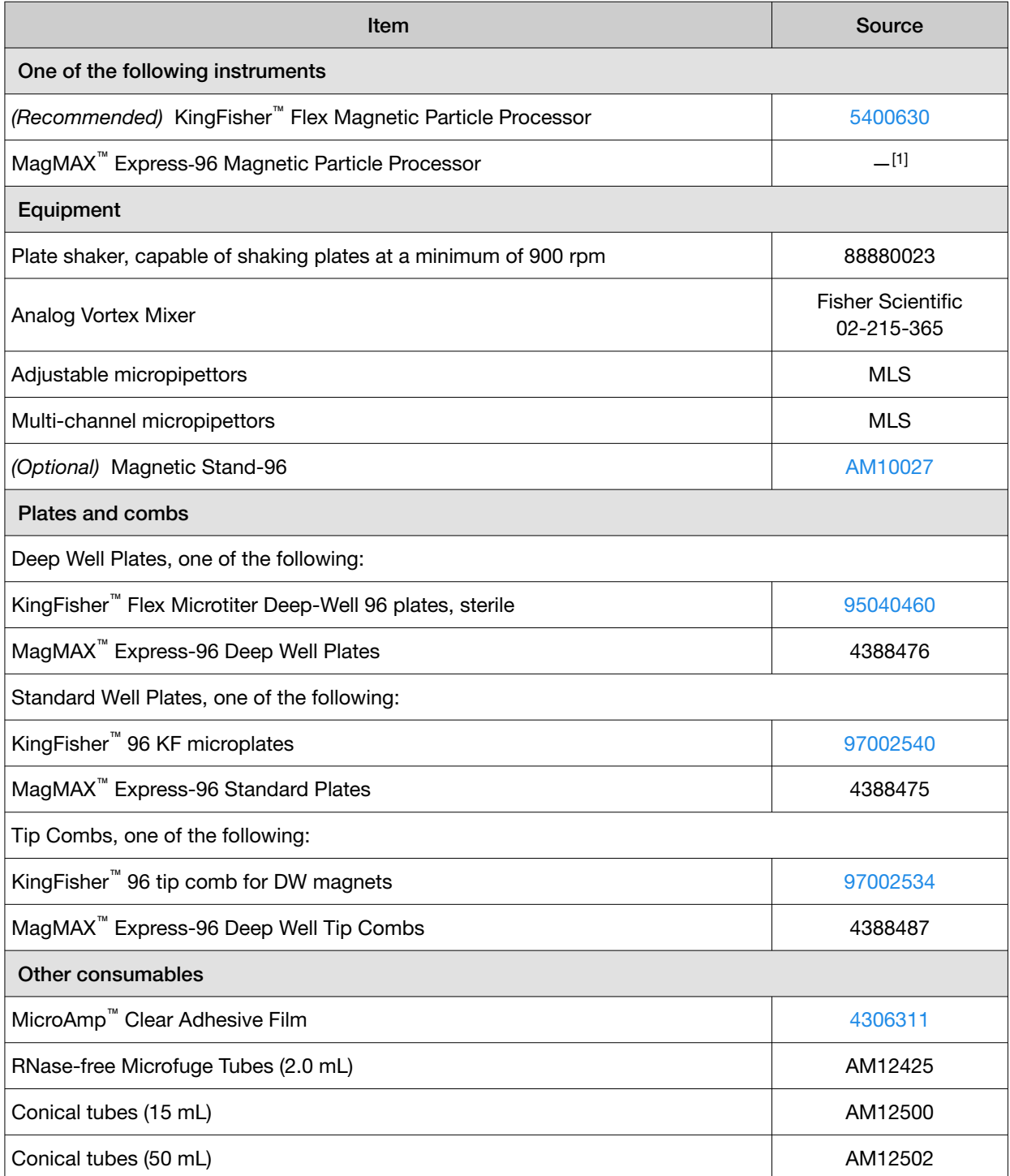

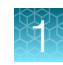

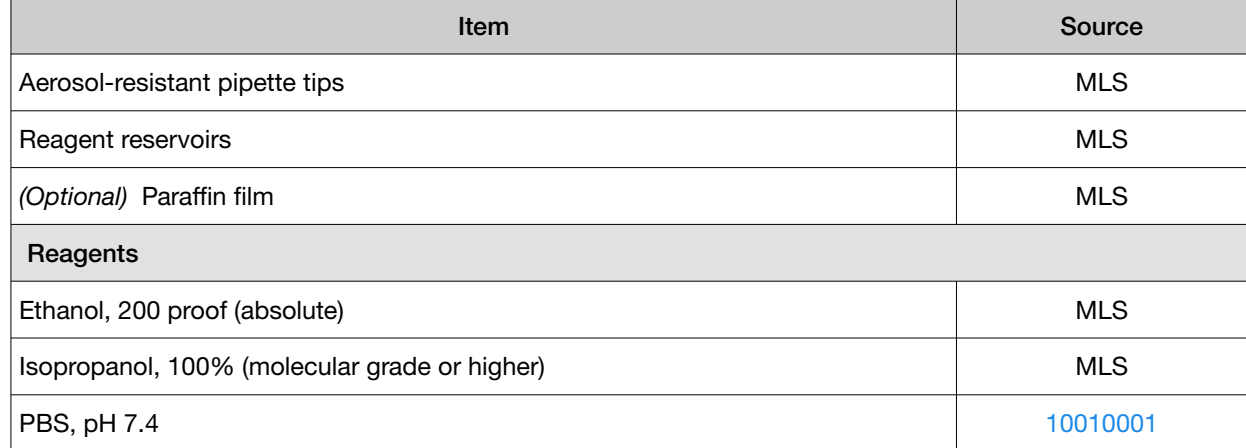

[1] Not available for sale.

#### Table 2 Additional materials and equipment required for processing vaginal samples

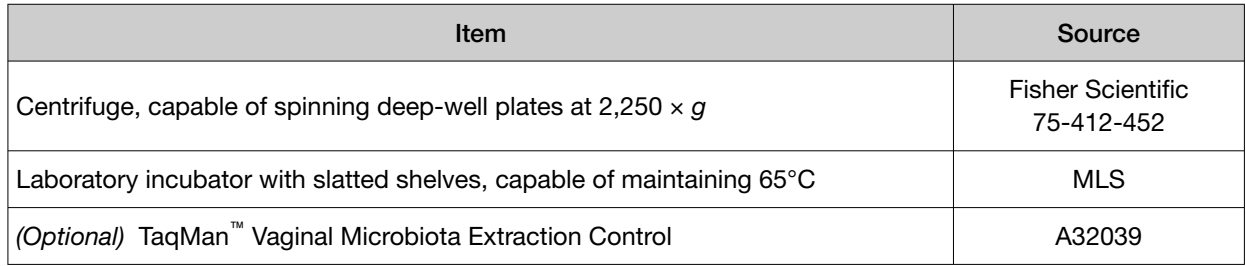

<span id="page-9-0"></span>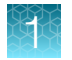

#### Required materials for the OpenArray™ Plate workflow

Unless otherwise indicated, all materials are available through [thermofisher.com](http://www.thermofisher.com).

"MLS" indicates that the material is available from [fisherscientific.com](http://fisherscientific.com) or another major laboratory supplier.

Catalog numbers that appear as links open the web pages for those products.

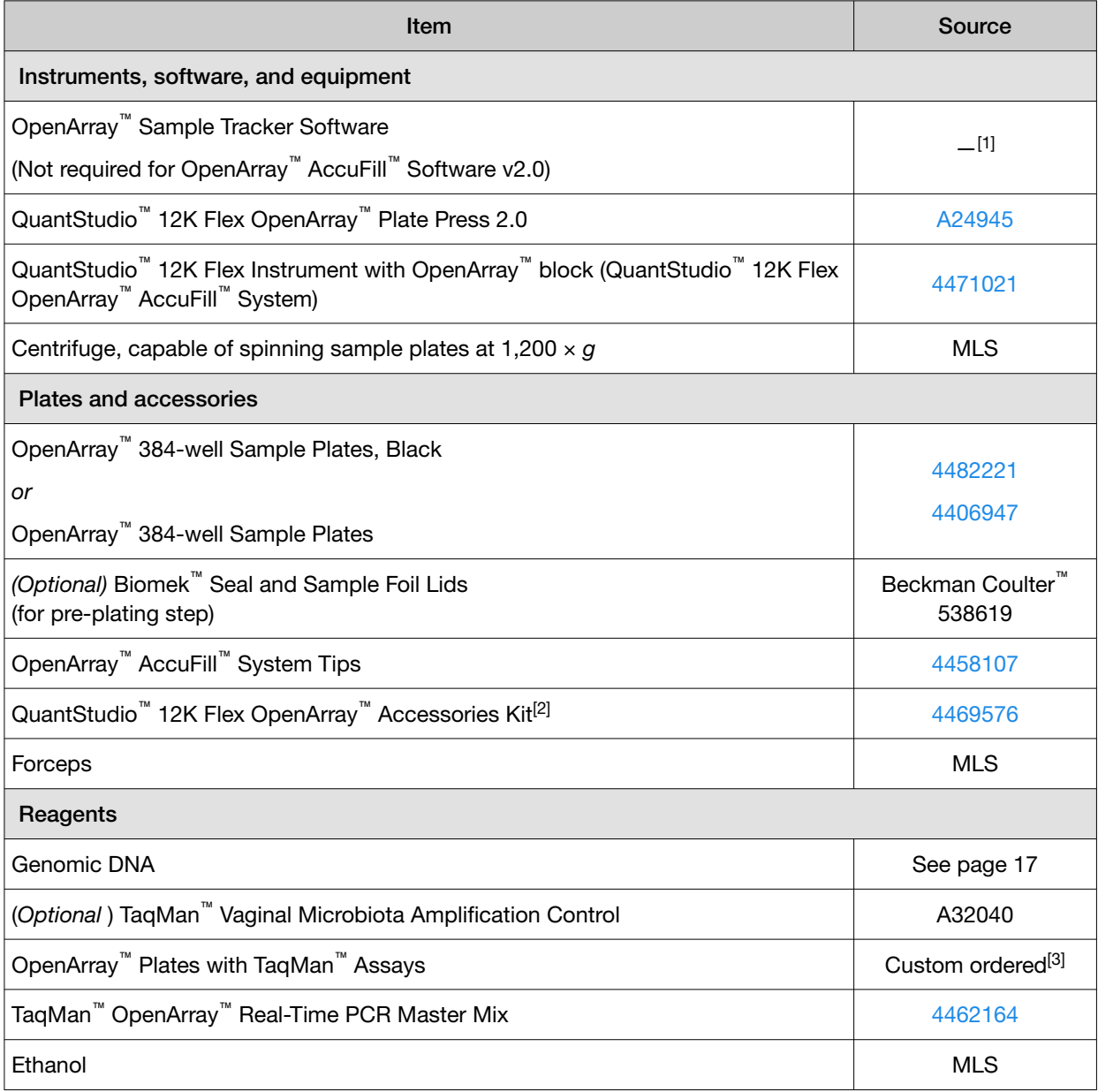

[1] Included with the QuantStudio™ 12K Flex Software.

<sup>[2]</sup> Each kit contains the items needed to assemble up to 10 plates: 12 lids and plugs, 12 immersion fluid syringes, and 2 carriers. Each custom OpenArray™ Plate is shipped with an accessories kit.

[3] See ["Configure and order CustomTaqMan](#page-14-0)™ OpenArray™ Plates" on page 15.

<span id="page-10-0"></span>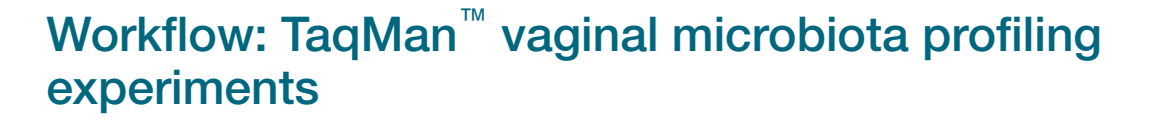

Collect vaginal sample using a compatible system or media (see ["Compatible sample collection](#page-17-0) [systems or media" on page 18](#page-17-0))

Isolate DNA using the MagMAX™ [Viral/Pathogen Ultra Nucleic Acid Isolation Kit \(page 17\)](#page-16-0)

▼

▼

Prepare the OpenArray™ Plates with OpenArray™ AccuFill™ [Software v1.2 \(page 24\)](#page-23-0) OR [Prepare](#page-31-0) the OpenArray™ Plates with OpenArray™ AccuFill™ [Software v2.0 \(page 32\)](#page-31-0)

▼

[Seal and run the OpenArray](#page-40-0)™ Plates (page 41)

#### ▼

[Export and review vaginal microbiota profiling data \(page 45\)](#page-44-0)

<span id="page-11-0"></span>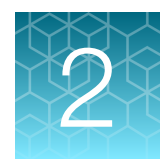

# Background and tools for assay content selection

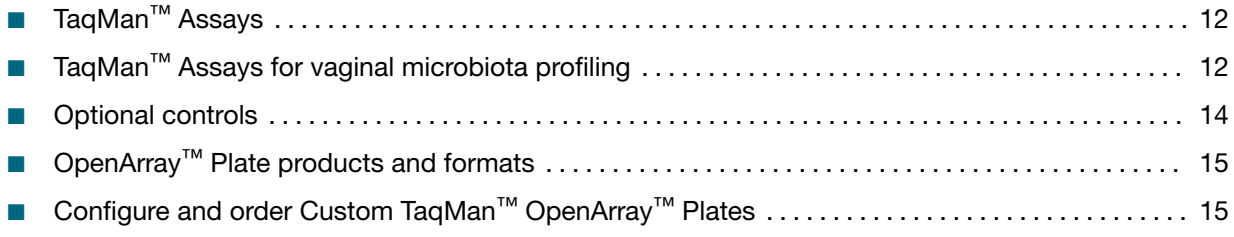

# TaqMan™ Assays

TagMan™ Assays for vaginal microbiota profiling consist of a pair of unlabeled PCR primers and a TaqMan™ probe with a FAM™ dye label on the 5' end and minor groove binder (MGB) and nonfluorescent quencher (NFQ) on the 3' end.

For more information about real-time PCR and TagMan<sup>™</sup> Assays, visit *[thermofisher.com/](http://www.thermofisher.com/qpcreducation)* [qpcreducation](http://www.thermofisher.com/qpcreducation).

# TaqMan™ Assays for vaginal microbiota profiling

OpenArray™ plates can be configured with the following TaqMan™ Assays.

For more information about available TaqMan™ Assays for vaginal microbiota profiling, visit [thermofisher.com/vm](http://www.thermofisher.com/vm).

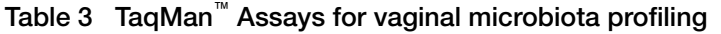

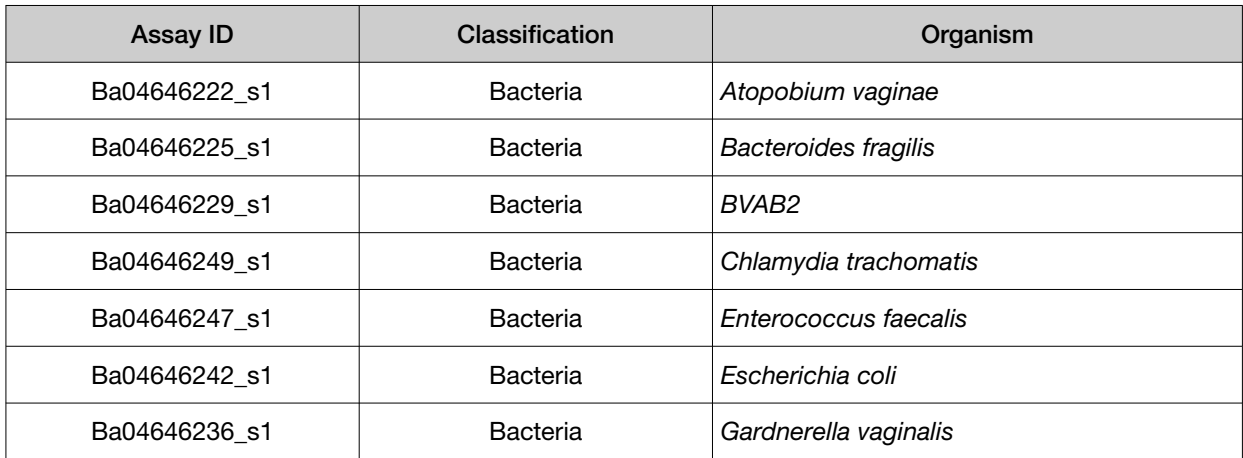

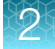

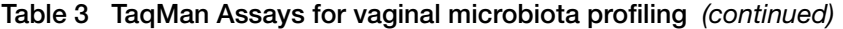

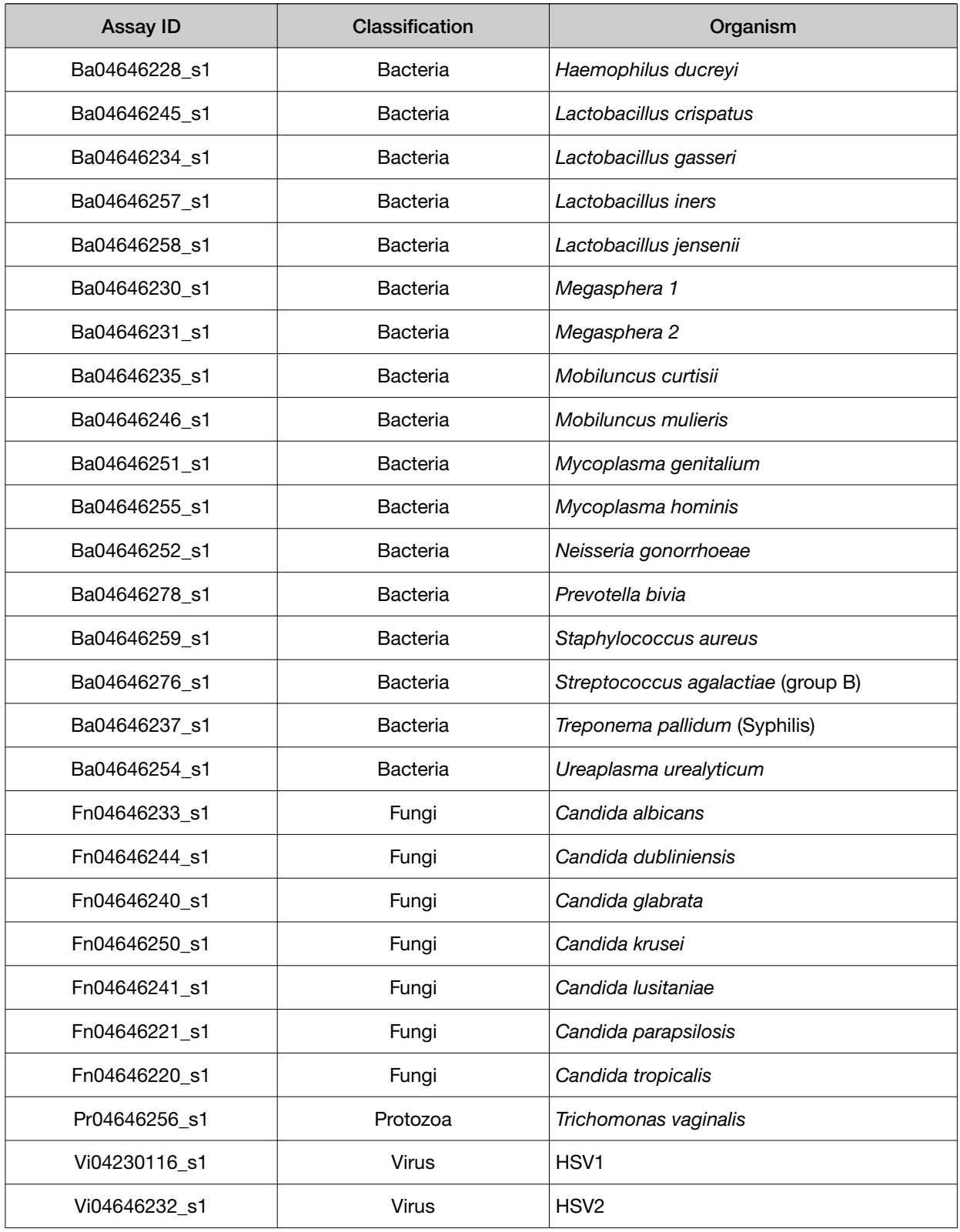

## <span id="page-13-0"></span>Optional controls

#### (*Optional*) Extraction control

The TaqMan™ Vaginal Microbiota Extraction Control (Cat. No. A32039) contains yeast cells transformed with linearized multi-target plasmids with target sequences for each available vaginal microbiota profiling assay. The plasmid also contains target sequences for the prokaryotic 16S rRNA and human RNase P RPPH1 genes, for general detection of bacterial and human DNA, respectively. The extraction control can be included as a control sample in vaginal sample DNA isolation procedures to monitor DNA extraction efficiency. It can also act as a positive control to verify workflow performance and to help with troubleshooting.

For information about the extraction control, see the *TaqMan™ Vaginal Microbiota Extraction Control Product Information Sheet* (Pub. No. MAN0016008).

#### (*Optional*) Amplification control

The TaqMan™ Vaginal Microbiota Amplification Control (Cat. No. A32040) contains a linearized multitarget plasmid with target sequences for each available vaginal microbiota profiling assay. The plasmid also contains target sequences for the prokaryotic 16S rRNA and human RNase P RPPH1 genes, for general detection of bacterial and human DNA, respectively. The TaqMan™ Vaginal Microbiota Amplification Control can be included in vaginal microbiota profiling experiments to verify assay performance and to help with troubleshooting.

For information about the amplification control, see the *TaqMan™ Vaginal Microbiota Amplification Control Product Information Sheet* (Pub. No. MAN0016007).

#### (*Optional*) Reference and control assays

The following TaqMan™ Assays are available as optional reference or control assays for vaginal microbiota profiling experiments. These assays can be used in relative quantification applications and to assess the adequacy of the human sample.

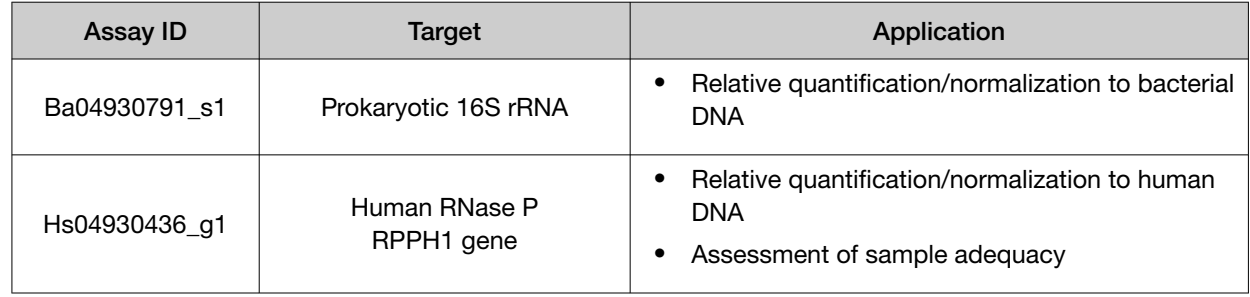

# <span id="page-14-0"></span>OpenArray™ Plate products and formats

TaqMan™ OpenArray™ Plates contain pre-plated, dried down TaqMan™ Assays for vaginal microbiota profiling.

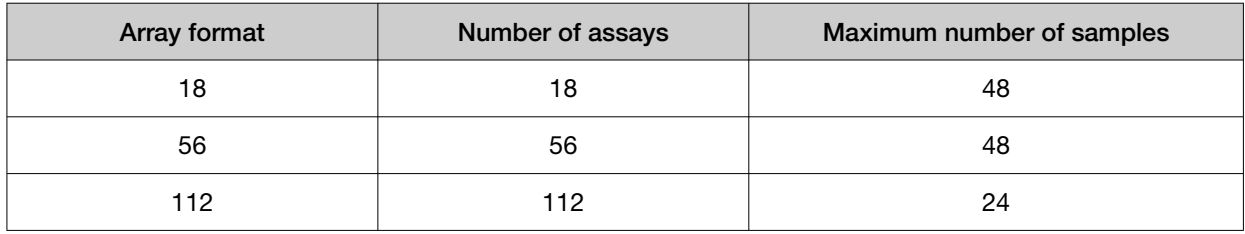

Note: We recommend at least three technical replicates of each reaction.

# Configure and order Custom TaqMan™ OpenArray™ Plates

- 1. Go to [thermofisher.com/order/custom-array](http://www.thermofisher.com/order/custom-array).
- 2. For array type, select TaqMan™ OpenArray™ Real-Time PCR Inventoried Assays Format.
- 3. In the table, click Select to configure a plate with the desired array format. The Custom Array Configurator screen is displayed.

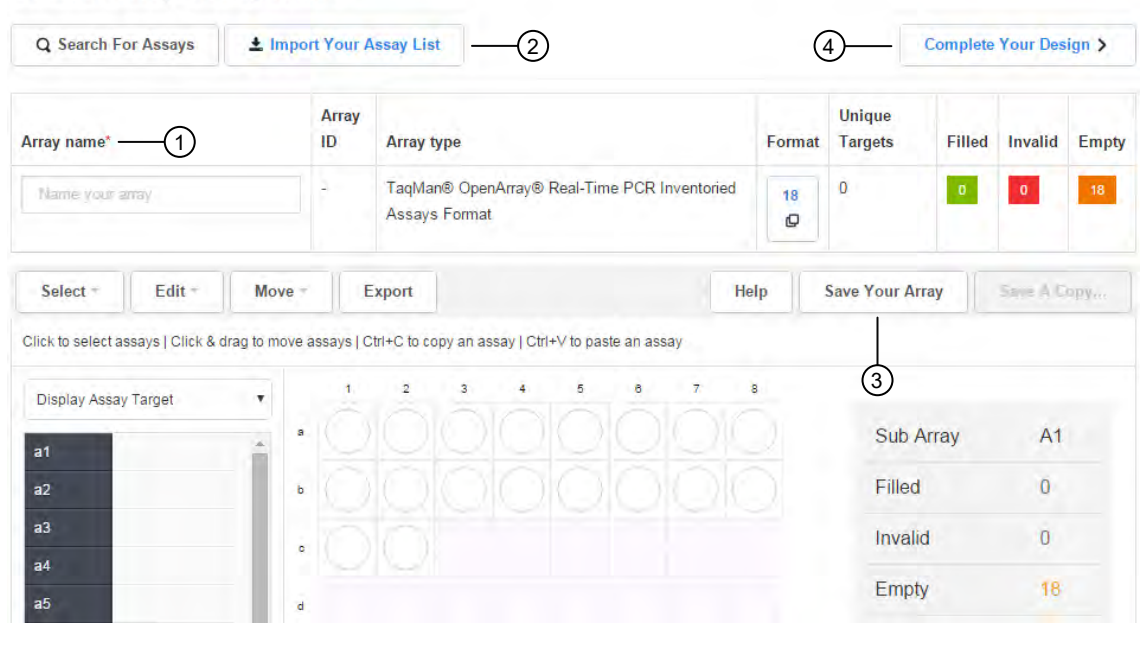

**Custom Array Configurator** 

(1) Array Name field

- 2 Import Your Assay List button
- (3) Save Your Array button
- (4) Complete Your Design button

- 4. Enter the custom array name in the **Array name** text field.
- 5. Click Import Your Assay List, then upload or copy-paste the assay information:
	- Under Upload a list of Assay IDs, click Choose File, then select a tab-delimited text file (TXT) containing Assay IDs.
		- *or*
	- Under Enter a list of Assay IDs, paste the Assay IDs, then click Import Entered List.
- 6. Follow the on‑screen instructions to configure the assays on the plate.
- 7. *(Optional)* Click Save Your Array at any time to save the array configuration to your Thermo Fisher Scientific account.
- 8. When the plate is configured, click Complete Your Design, then follow the on-screen instructions to complete the order.

<span id="page-16-0"></span>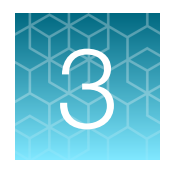

# Isolate DNA using the MagMAX<sup>™</sup> Viral/Pathogen Ultra Nucleic Acid Isolation Kit

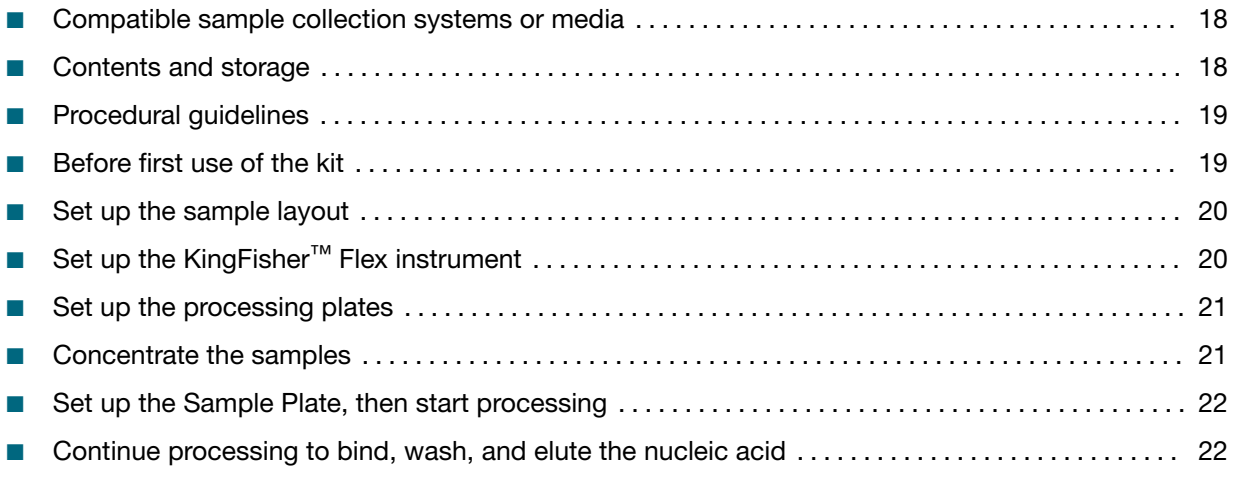

IMPORTANT! Samples collected using the Hologic™ Aptima™ Vaginal Swab Transport Media (STM) require a different DNA isolation procedure (see [Appendix B, "Isolate DNA using the MagMAX](#page-53-0)™ DNA [Multi-Sample Ultra Kit: Hologic](#page-53-0)™ Aptima™ media").

<span id="page-17-0"></span>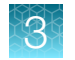

## Compatible sample collection systems or media

The following sample collection systems and media are compatible with the procedures described in this guide.

See the collection system or media documentation provided by the manufacturer for information on sample collection and storage.

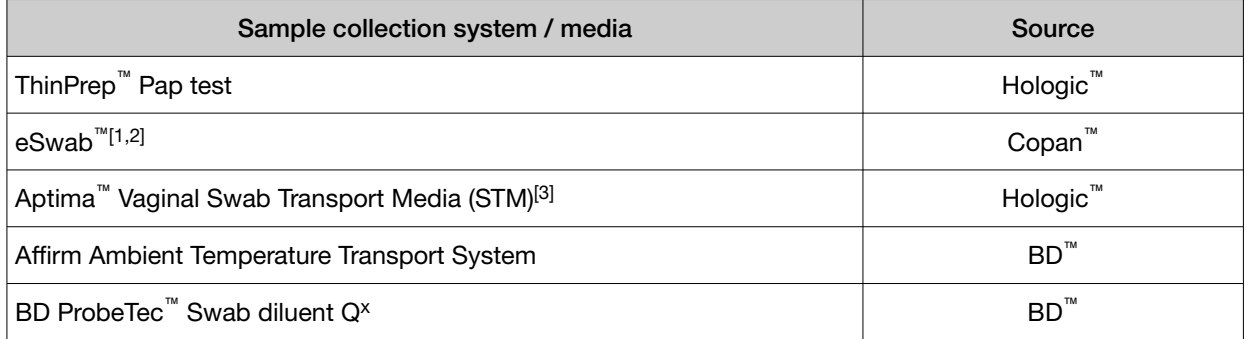

[1] If samples appear dense or cloudy or have been stored >48 hours, see [Appendix A, "Troubleshooting".](#page-47-0)

[2] Process samples within 48 hours of collection.

[3] Samples require a different DNA isolation procedure. See [Appendix B, "Isolate DNA using the MagMAX](#page-53-0)™ DNA Multi-Sample Ultra [Kit: Hologic](#page-53-0)™ Aptima™ media".

#### Contents and storage

Reagents that are provided in the kit are sufficient for 100 reactions with standard volume input or 20 reactions with large volume input.

| Component                               | Amount          | Storage                                    |  |
|-----------------------------------------|-----------------|--------------------------------------------|--|
| <b>Binding Solution</b>                 | 53 mL           |                                            |  |
| Wash Buffer                             | $100$ mL        |                                            |  |
| <b>Elution Solution</b>                 | $10 \text{ mL}$ | 15 $\rm{^{\circ}C}$ to 25 $\rm{^{\circ}C}$ |  |
| Proteinase K                            | 1 mL            |                                            |  |
| <b>Total Nucleic Acid Binding Beads</b> | 2 mL            |                                            |  |
| Enzyme Mix                              | 5 mL            | $-25^{\circ}$ C to $-15^{\circ}$ C         |  |

Table 4 MagMAX<sup>™</sup> Viral/Pathogen Ultra Nucleic Acid Isolation Kit (Cat. No. [A42356\)](https://www.thermofisher.com/search/results?query=A42356&focusarea=Search%20All&scope=PDF)

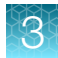

#### <span id="page-18-0"></span>Procedural guidelines

IMPORTANT! Arrange plates in the incubator to allow adequate flow around the plate wells, to ensure that samples quickly reach and maintain the incubation temperature.

- See the collection system or media documentation provided by the manufacturer for information on sample collection and storage.
- Perform all steps at room temperature (20–25°C) unless otherwise noted.
- Ensure that Nucleic Acid Binding Beads remain in a homogeneous suspension while pipetting. Vortex beads before use.
- Use the KingFisher™ Flex Magnetic Particle Processor with 96 Deep-Well Head and 96-well standard heat block.
- When mixing samples by pipetting up and down, avoid creating bubbles.
- Cover the plate during the incubation and shaking steps to prevent spill-over and crosscontamination. We recommend a new MicroAmp™ Clear Adhesive Film for each step of the procedure.
- If you use a plate shaker other than the recommended shaker, confirm the following items:
	- The plate fits securely on your plate shaker.
	- The recommended speeds are compatible with your plate shaker. Ideal shaker speeds allow for thorough mixing without splashing.
- To prevent evaporation and contamination, cover the prepared processing plates with paraffin film until they are loaded into the instrument.
- Per-plate volumes for reagent mixes are sufficient for one plate plus overage. To calculate volumes for other sample numbers, refer to the per-well volume and add 5% overage.

### Before first use of the kit

- Download the KingFisher<sup>™</sup> Flex script MVP Ultra Flex from the MagMAX<sup>™</sup> Viral/Pathogen Ultra Nucleic Acid Isolation Kit (Cat. No. [A42356](https://www.thermofisher.com/search/results?query=A42356&focusarea=Search%20All&scope=PDF)) product page, then install it on the instrument. See the instrument user guide for instructions to install the script.
- Prepare fresh 80% Ethanol using 100% absolute Ethanol and Nuclease-free water, sufficient for 1.5 mL per sample, plus 10% overage.

<span id="page-19-0"></span>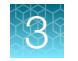

## Set up the sample layout

The sample plate layout provides sample tracking from the 96‑well plate used for DNA isolation to the 96-well sample plate CSV file.

The sample plate layout is imported into the OpenArray™ Sample Tracker Software if OpenArray™ AccuFill™ Software v1.2 is used.

The sample plate layout is imported directly into OpenArray™ AccuFill™ Software v2.0.

Set up the sample plate layout using the CSV file described in the following table.

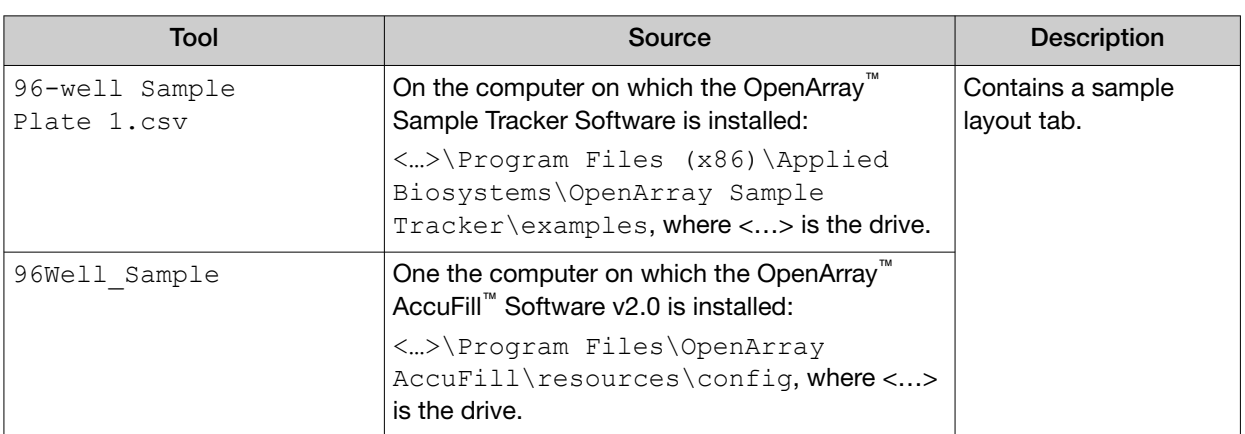

Note: We recommend at least three technical replicates of each reaction.

# Set up the KingFisher<sup>™</sup> Flex instrument

- Ensure that the KingFisher™ Flex instrument has the appropriate magnetic head and heat block installed.
	- 96 deep-well magnetic head
	- 96 deep-well heat block
- Ensure that the **MVP\_Ultra\_Flex** script is installed on the instrument.

## <span id="page-20-0"></span>Set up the processing plates

Set up the processing plates outside the instrument according to the following table. Cover the plates with a temporary seal, then store at room temperature for up to 1 hour while you set up Sample Plate.

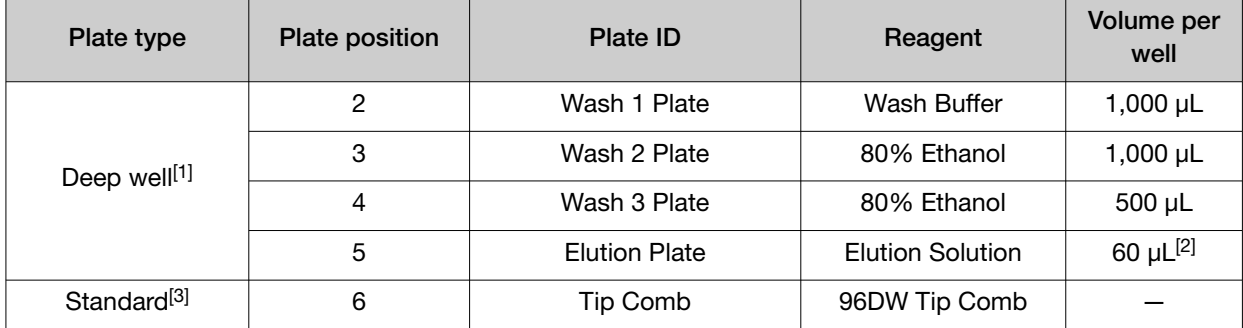

[1] KingFisher™ 96 Deep-Well Plate

 $[2]$  The elution volume can be increased to a maximum of 100  $\mu$ L.

[3] KingFisher™ 96 KF microplate

### Concentrate the samples

The plate that the samples are concentrated in is the Sample Plate for the DNA isolation.

Note: Include the appropriate number of empty wells in the Sample Plate for the optional TaqMan<sup>™</sup> Vaginal Microbiota Extraction Control if this control is included. The control is not added during the concentration steps.

- 1. Gently invert, shake, or swirl the sample contents to ensure thorough mixing of the sample.
- 2. Following the sample layout, transfer 1 mL of sample to the wells of a deep-well plate.
- 3. Seal the plate with a clear adhesive film, then centrifuge at 2,250 × *g* for 15 minutes to concentrate the samples.
- 4. After centrifugation, carefully remove and discard as much supernatant as possible without disturbing the pellet.

Note: You can leave up to 100 µL of supernatant, especially if there is no pellet.

<span id="page-21-0"></span>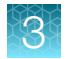

## Set up the Sample Plate, then start processing

- 1. Swirl the bottle of Enzyme Mix, then place on ice.
- 2. *(Optional)* Add the TaqMan™ Vaginal Microbiota Extraction Control to the appropriate wells.
- 3. Add 200 μL of PBS and 50 µL of Enzyme Mix to the concentrated samples and the optional control of the KingFisher™ 96 Deep-Well Plate (Sample Plate).
- 4. On the KingFisher<sup>™</sup> Flex instrument, select the MVP Ultra Flex script, then press Start.
- 5. Follow the instrument prompts to load sample and processing plates, then press Start.

Proceed immediately to the next section.

#### Continue processing to bind, wash, and elute the nucleic acid

- 1. During the enzyme treatment incubation on the instrument, prepare the Binding/Bead Mix.
	- a. Vortex the tube of Nucleic Acid Binding Beads to fully resuspend the beads.
	- b. Combine the following components for the required number of samples, plus 10% overage.

IMPORTANT! Binding Solution is viscous. Pipet slowly to avoid bubbles and to ensure that the correct volume is delivered.

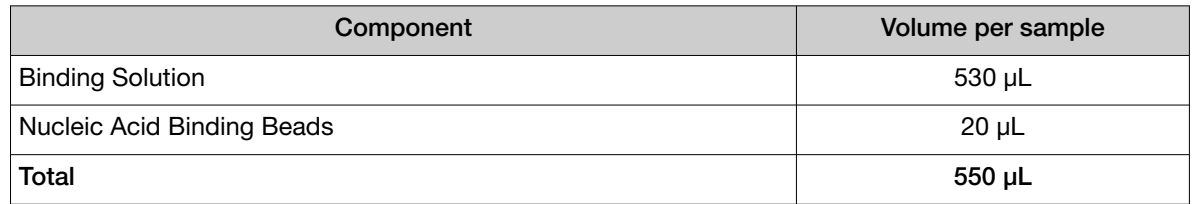

- 2. Gently invert the Binding/Bead Mix 5 times to mix, then store at room temperature until the next step.
- 3. When prompted by the instrument (approximately 20 minutes after the start of the script), remove the Sample Plate from the instrument.
- 4. Add 10 µL of Proteinase K to each sample in the Sample Plate.

Note: Add the Proteinase K to the sample separately from and before the Binding/Bead Mix. Combining the reagents, or adding in a different order can affect nucleic acid recovery.

5. Gently invert the Binding/Bead Mix 5 times to mix, then use a manual pipet (single or multi-channel) to dispense the 550  $\mu$ L to each sample and control well in the Sample Plate.

IMPORTANT! Binding/Bead Mix is viscous. Pipet slowly to avoid bubbles and to ensure that the correct volume is delivered. Invert the Binding/Bead Mix regularly to avoid bead settling.

- 6. Return Sample Plate to the instrument, then press Start to resume the script.
- 7. When processing is complete (~30 minutes after adding Binding/Bead Mix), remove Elution Plate from instrument. The purified nucleic acid is in Elution Plate.
- 8. Transfer the nucleic acid samples to a 96‑well storage plate or seal Elution Plate.

Store nucleic acid samples on ice for immediate use or at –20°C for longer-term storage.

<span id="page-23-0"></span>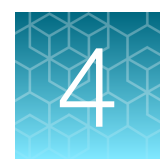

# Prepare the OpenArray<sup>™</sup> Plates with OpenArray<sup>™</sup> AccuFill™ Software v1.2

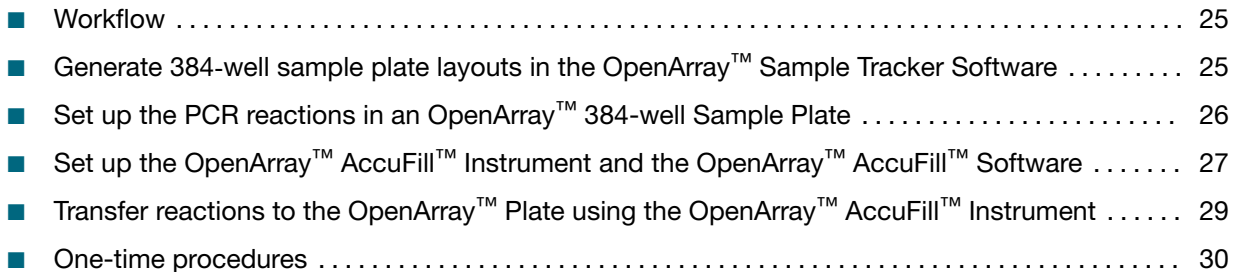

For required materials, see ["Required materials for the OpenArray](#page-9-0)<sup>™</sup> Plate workflow" on page 10.

For instructions for OpenArray<sup>™</sup> AccuFill<sup>™</sup> Software v2.0, see [Chapter 5, "Prepare the OpenArray](#page-31-0)<sup>™</sup> [Plates with OpenArray](#page-31-0)<sup>™</sup> AccuFill<sup>™</sup> Software v2.0".

This chapter contains brief procedures. For detailed procedures, see the following documentation.

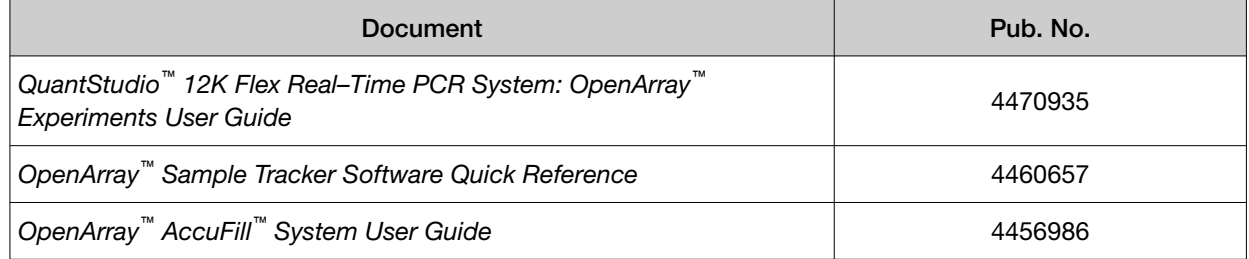

#### <span id="page-24-0"></span>Workflow

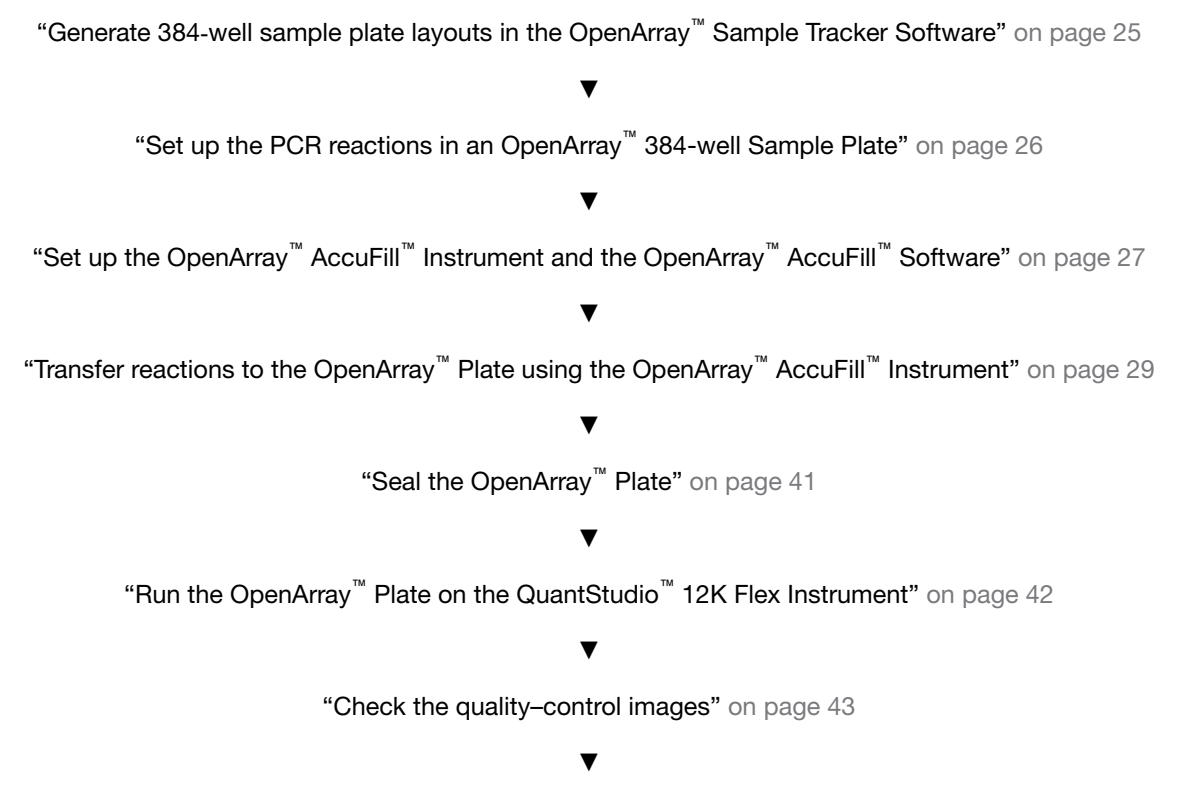

[Chapter 7, "Export and review vaginal microbiota profiling data"](#page-44-0)

### Generate 384-well sample plate layouts in the OpenArray Sample Tracker Software

Before generating 384‑well sample plate layouts, see ["One-time procedures" on page 30](#page-29-0) to complete the following tasks:

- Set up optimized folder locations and software preferences.
- Download the TPF files for the OpenArray™ Plates into the TPF Files folder.
- 1. Using a spreadsheet program, create a 96‑well sample CSV file.
	- a. Navigate to the following folder, then open the  $96$ -Well Sample Plate  $1.csv$  template that is provided with the OpenArray™ Sample Tracker Software.

```
<…>\Program Files (x86)\Applied Biosystems\OpenArray Sample
Tracker\examples, where <…> is the drive.
```
- b. Save As the template as a new 96-well sample CSV file. Save your 96-well sample CSV file in the Sample Tracker 96-well Input folder.
- c. Enter or copy the sample names into your 96‑well sample CSV file.
- 2. Open the OpenArray™ Sample Tracker Software.
- <span id="page-25-0"></span>3. In the Properties screen, select Gene Expression for Experiment Type, then select the appropriate settings for OpenArray™ Plate and Pipettor.
- 4. In the Samples screen, click **Import**, then select and import your 96-well sample CSV file that you created in [step 1](#page-24-0).
- 5. In the Sample Mapping screen, confirm that the samples for a single OpenArray<sup>™</sup> Plate are assigned to one color.

Note: If necessary, correct the OpenArray<sup>™</sup> Plate and Pipettor settings in the Properties screen.

- 6. In the Sample Mapping screen, click the 384-Well Plate tab, then click Export  $\triangleright$  Export \*.csv.
- 7. Select 384-Well Plate (for AccuFill), enter a file name, then save the exported file.

Plate layouts for the 384-well sample plates are saved to individual CSV files in the **Sample Tracker** 384-well CSV Files folder.

### Set up the PCR reactions in an OpenArray<sup>™</sup> 384-well Sample Plate

IMPORTANT! The  $4 \times 12$  area(s) of the OpenArray<sup>™</sup> 384-well Sample Plate being filled must match the area(s) designated in the OpenArray™ Sample Tracker Software for that set of samples.

1. To prepare for the next stage of the protocol, remove an OpenArray™ Plate from the freezer. Allow it to come to room temperature in its unopened sleeve (~15 minutes).

The OpenArray™ Plate must be completely thawed before transferring reactions to it from the OpenArray™ 384-well Sample Plate (which is created using the following steps).

- 2. Gently swirl the contents of the TaqMan™ OpenArray™ Real-Time PCR Master Mix to thoroughly mix. Do not invert the bottle.
- 3. Following the plate layout designated in the OpenArray™ Sample Tracker Software, add master mix, then DNA samples, to the wells of an OpenArray™ 384-well Sample Plate.

|                                                                               | OpenArray <sup>™</sup> Plate Format |                 |                 |  |
|-------------------------------------------------------------------------------|-------------------------------------|-----------------|-----------------|--|
| Component <sup>[1]</sup>                                                      | 18                                  | 56              | $112^{[2]}$     |  |
|                                                                               | Volume per well                     | Volume per well | Volume per well |  |
| TaqMan <sup>™</sup> OpenArray <sup>™</sup> Real-Time<br><b>PCR Master Mix</b> | $2.5 \mu L$                         | $2.5 \mu L$     | $2.5 \mu L$     |  |
| DNA sample                                                                    | $2.5$ µL                            | $2.5 \mu L$     | $2.5 \mu L$     |  |
| Total reaction volume                                                         | $5.0 \mu L$                         | $5.0 \mu L$     | $5.0 \mu L$     |  |

<sup>[1]</sup> *(Optional)* Include the TaqMan™ Vaginal Microbiota Amplification Control as described in the *TaqMan™ Vaginal Microbiota Amplification Control Product Information Sheet* (Pub. No. MAN0016007).

 $[2]$  For the 112-format, the OpenArray™ Sample Tracker Software designates two wells for each sample.

- <span id="page-26-0"></span>4. Thoroughly mix each PCR reaction by pipetting up and down or by using the "mix" function on a multi-channel pipette.
- 5. Seal the OpenArray™ 384-well Sample Plate with an aluminum foil seal, remove the foil flap, then mark the edges of the filled  $4 \times 12$  area with a pen.
- 6. Centrifuge the plate at  $1,200 \times g$  for 1 minute.
- 7. Score the foil along the lines that were marked before centrifuging.

Do not remove the foil from the scored area at this time.

If you make a sample layout error, generate 384-well sample plate layouts with a corrected 96-well sample CSV file (see "Generate 384-[well sample plate layouts in the OpenArray](#page-24-0)™ Sample Tracker [Software" on page 25\)](#page-24-0).

## Set up the OpenArray<sup>™</sup> AccuFill™ Instrument and the OpenArray™ AccuFill™ Software

IMPORTANT! Do not use OpenArray™ AccuFill™ System Tips that exceed the expiration date (shown on the outer box that contains the tip trays).

1. In the OpenArray™ AccuFill™ Software, click Setup and Load. The Setup Load Information window appears.

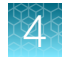

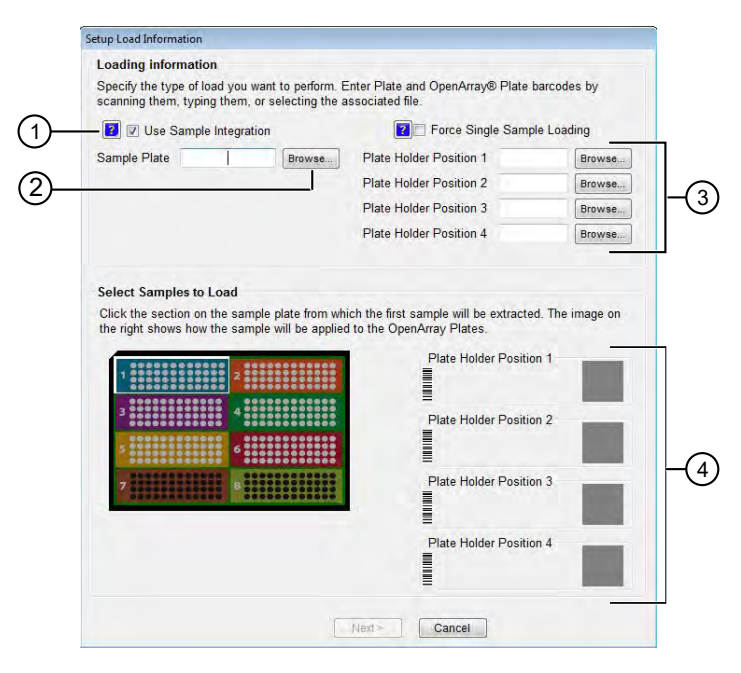

- $(1)$  Use Sample Integration checkbox; select to integrate TPF files and the 384-well sample plate CSV file.
- 2 Browse button; click to locate and select the 384-well sample plate CSV file. The button is displayed only if Use Sample Integration is selected.
- 3 Browse buttons; click to locate and select the TPF files for the OpenArray™ Plates that will be placed in the corresponding Plate Holder Position on the deck of the OpenArray™ AccuFill™ Instrument. The buttons are displayed only if Use Sample Integration is selected.
- $(4)$  Plate Holder Position corresponding to the position of the OpenArray™ Plate on the deck of the instrument.
- 2. Configure the **Loading Information** pane for sample integration using the 384-well sample plate CSV file and TPF files.
	- a. In the Loading Information pane (top section of the window), ensure that the Use Sample Integration checkbox is selected.
	- b. Click Browse to the right of the Sample Plate field, then select the 384-well sample plate CSV file that you generated with the OpenArray™ Sample Tracker Software in the Sample Tracker 384-well CSV Files folder.
	- c. Click Browse to the right of the Plate Holder Position of the OpenArray™ Plate, then select the TPF file for the OpenArray™ Plate in the TPF Files folder.
- 3. In the Select Samples to Load pane (bottom section of the window), click the corresponding  $4 \times 12$  area of the 384-well sample plate image, then click **Next**. The **Setup Deck** window is displayed.
- 4. In the OpenArray™ AccuFill™ Instrument, ensure that:
	- Tip boxes and tips are loaded as shown in the Setup Deck window.
	- The lids are removed from the tip boxes.
	- The waste bin in the instrument is emptied.
- <span id="page-28-0"></span>5. In the Setup Deck window, confirm that the deck is ready:
	- Select The tips are configured as shown above.
	- Select The Waste Bin is empty.

## Transfer reactions to the OpenArray<sup>™</sup> Plate using the OpenArray<sup>™</sup> AccuFill<sup>™</sup> Instrument

IMPORTANT! Ensure that the OpenArray™ Plate is thawed and that the entire plate is at room temperature.

1. Prepare the items needed to seal the loaded OpenArray™ Plate (next section).

Note: The OpenArray™ Plate must be sealed promptly after being loaded with the reactions, as described here.

- Ensure that the QuantStudio™ 12K Flex OpenArray™ Plate Press 2.0 is ready.
- Gather and remove from their packaging the following: an OpenArray™ Lid, plug, syringe with OpenArray™ Immersion Fluid, and syringe tip.
- Attach the syringe tip to the syringe, carefully push some of the fluid through the tip to remove air bubbles, then lay the syringe aside.
- 2. Load the OpenArray™ Plate and the OpenArray™ 384-well Sample Plate into the OpenArray™ AccuFill™ Instrument.
	- OpenArray<sup>™</sup> Plate—Remove the plate from its sleeve, then place the plate in the appropriate plate holder position in the instrument.

Ensure that the barcode on the OpenArray™ Plate is facing left and the serial number is facing right.

- OpenArray™ 384-well Sample Plate—Place the 384-well sample plate onto the deck of the instrument, then use forceps to peel the foil from the filled area of the plate.
- 3. Close the door of the instrument.
- 4. In the OpenArray™ AccuFill™ Software Setup Deck window, select the following confirmations:
	- The OpenArray Plate is in the Plate Holder
	- Remove foil from the highlighted section of the Sample Plate
- 5. Click Load.
- 6. As soon as the Remove OpenArray Plate window appears, open the instrument door, then remove the loaded OpenArray™ Plate.
- 7. Proceed immediately to seal the OpenArray<sup>™</sup> Plate. See ["Seal the OpenArray](#page-40-0)<sup>™</sup> Plate" on page 41.

<span id="page-29-0"></span>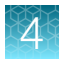

Note: For best results, seal the OpenArray™ Plate within 90 seconds of completion of loading to prevent evaporation.

#### One-time procedures

#### Set up default folders and software preferences

This procedure simplifies the file locations used in the OpenArray<sup>™</sup> AccuFill™ Software.

Set up the default file locations and preferences before using the QuantStudio™ 12K Flex OpenArray™ AccuFill™ System for the first time.

- 1. Create the following four folders in a convenient location on the same computer drive as the OpenArray™ AccuFill™ Software:
	- TPF Files
	- Sample Tracker 96-well Input
	- Sample Tracker 384-well CSV Files
	- Loaded TPF Files
- 2. *(Optional)* Copy a template file into the OpenArray™ Sample Tracker Software folder.
	- Navigate to this folder on your computer: <...> \Program Files (x86) \Applied Biosystems\OpenArray Sample Tracker\examples, where <…> is the drive.
	- Copy the 96-Well Sample Plate 1.csv template file, which is provided with the OpenArray™ Sample Tracker Software.
	- Paste the template file into the Sample Tracker 96-well Input folder.
- 3. In the OpenArray<sup>™</sup> Sample Tracker Software, select View > Preferences, then enter the following preferences:

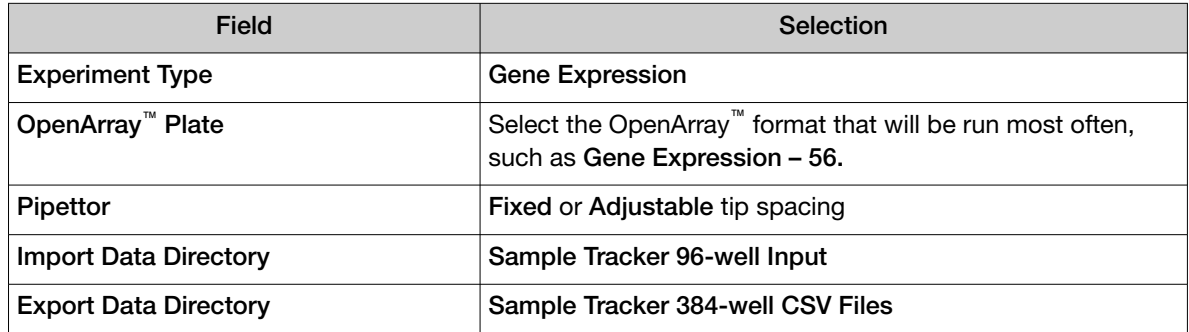

<span id="page-30-0"></span>4. In the OpenArray<sup>™</sup> AccuFill™ Software, select Instrument > Edit Preferences > Require Sample Integration, then select the folders indicated in this table:

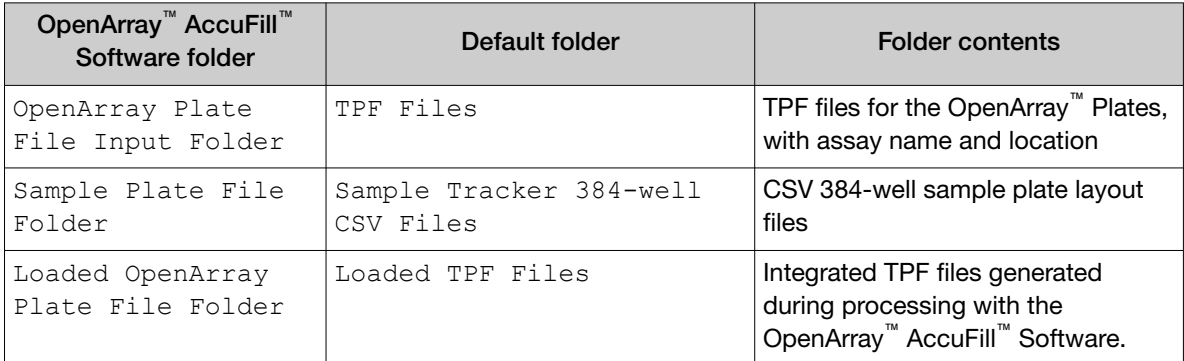

5. In the QuantStudio<sup>™</sup> 12K Flex Software, select Tools > Preferences > OpenArray, then select the Loaded TPF Files folder for the software Setup Folder.

Note: If the QuantStudio<sup>™</sup> 12K Flex Software is not on the same computer as the OpenArray<sup>™</sup> AccuFill™ Software, transfer the loaded TPF files to the computer running the QuantStudio™ 12K Flex Software.

#### Download TPF files

Set up the optimized folder locations and software preferences before downloading TPF files. See ["Set](#page-29-0) [up default folders and software preferences" on page 30](#page-29-0).

To download TPF files for custom OpenArray<sup>™</sup> plates, you need the Lot# and the Serial# from the packaging of each OpenArray™ plate.

- 1. Go to [thermofisher.com/OA-platefiles](http://www.thermofisher.com/OA-platefiles).
- 2. From the Select Your Product dropdown list, select TaqMan™ OpenArray™ Custom Gene Expression/Genotyping Plates.
- 3. Select the desired option for downloading either only the TPF files or both the TPF files and the AIF files.
- 4. Enter the Lot# and the Serial#, then click Submit.

Note: The Serial# is case-sensitive.

5. Save the TPF files to the desktop TPF Files folder.

Note: Do not create sub-folders in the TPF Files folder. The software cannot access sub-folders.

<span id="page-31-0"></span>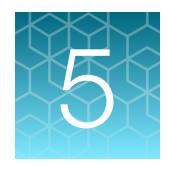

# Prepare the OpenArray<sup>™</sup> Plates with OpenArray<sup>™</sup> AccuFill<sup>™</sup> Software v2.0

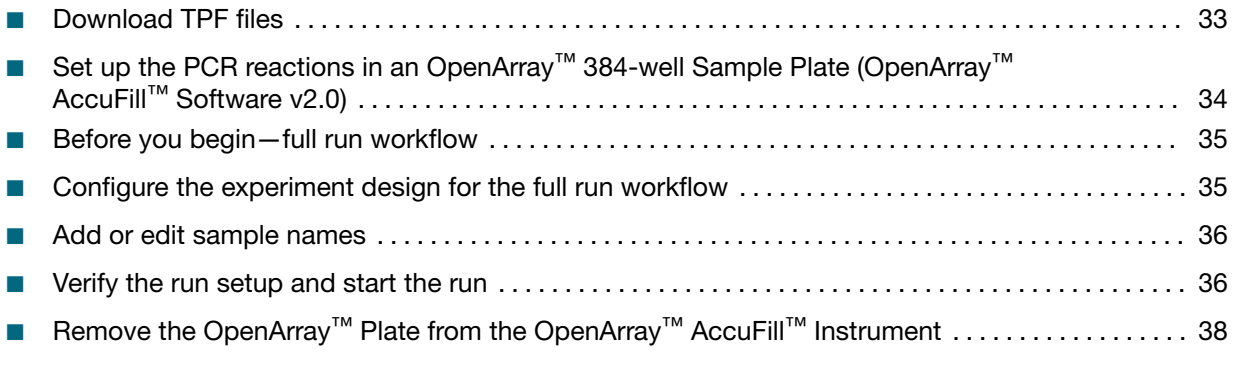

For required materials, see ["Required materials for the OpenArray](#page-9-0)<sup>™</sup> Plate workflow" on page 10.

For instructions for OpenArray<sup>™</sup> AccuFill™ Software v1.2, see [Chapter 4, "Prepare the OpenArray](#page-23-0)<sup>™</sup> [Plates with OpenArray](#page-23-0)<sup>™</sup> AccuFill™ Software v1.2".

This chapter describes the full run workflow. For other workflow options, see the following documentation.

This chapter contains brief procedures. For detailed procedures, see the following documentation.

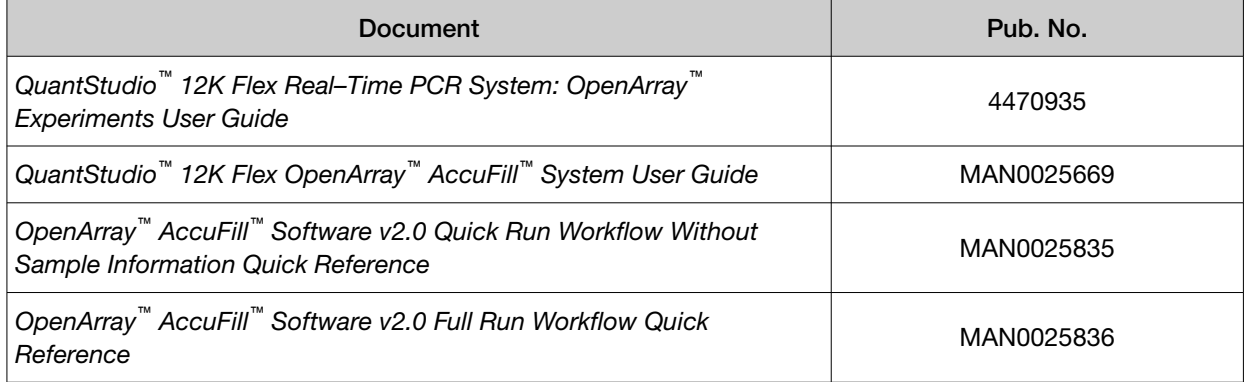

### <span id="page-32-0"></span>Download TPF files

The TPF files are downloaded directly from [thermofisher.com/OA-platefiles](http://www.thermofisher.com/OA-platefiles) based on an order. The computer with the OpenArray™ AccuFill™ Software v2.0 must be connected to the internet.

- 1. In the TPF/SPF screen, select the Download radio button.
- 2. Select the product.
	- TaqMan OpenArray Custom
	- TaqMan OpenArray Inventoried
- 3. Enter the following information.

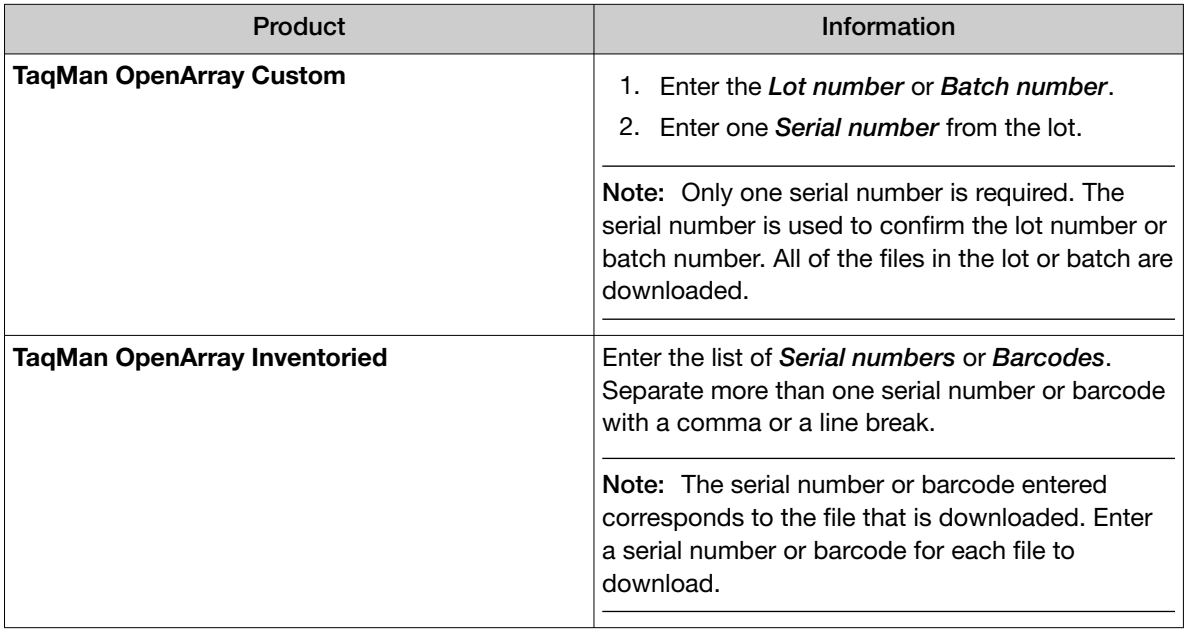

Note: The fields that are displayed depend on the product selected in step 2.

- 4. *(Custom Gene Expression plates only)* Select one of the following options:
	- With microbial target names
	- Without microbial target names

Note: The microbial target name selection is not displayed if inventoried products are selected.

#### 5. Click Download.

The location of the files is displayed at the top of the screen. The location of the downloaded files is set in the Preferences menu, in the OpenArray plate file folder field. See *QuantStudio™ 12K Flex OpenArray™ AccuFill™ System User Guide* (Pub. No. MAN0025669) for more information about setting the preferences.

The files are in a compressed ZIP folder.

<span id="page-33-0"></span>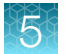

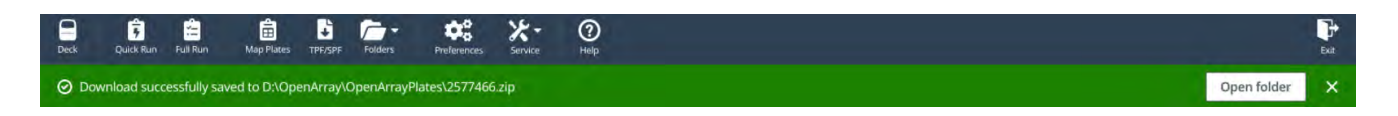

Click Open folder to access the files or click  $\mathbb X$  (Close) to close the message.

Extract the files from the compressed ZIP folder.

## Set up the PCR reactions in an OpenArray<sup>™</sup> 384-well Sample Plate (OpenArray™ AccuFill™ Software v2.0)

**IMPORTANT!** The 4  $\times$  12 area(s) of the OpenArray<sup>™</sup> 384-well Sample Plate being filled must match the area(s) designated in the OpenArray™ AccuFill™ Software for that set of samples.

1. To prepare for the next stage of the protocol, remove an OpenArray™ Plate from the freezer. Allow it to come to room temperature in its unopened sleeve (~15 minutes).

The OpenArray™ Plate must be completely thawed before transferring reactions to it from the OpenArray™ 384-well Sample Plate (which is created using the following steps).

- 2. Gently swirl the contents of the TaqMan™ OpenArray™ Real-Time PCR Master Mix to thoroughly mix. Do not invert the bottle.
- 3. Following the designated sample plate layout, add master mix, then DNA samples, to the wells of an OpenArray™ 384-well Sample Plate.

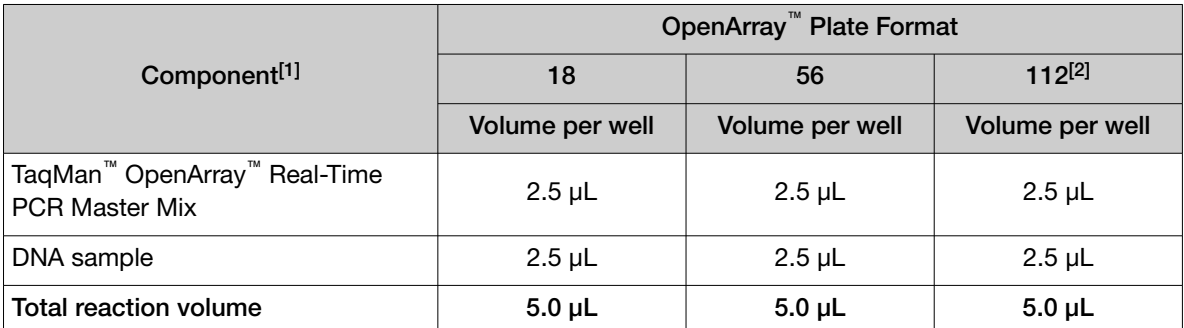

[1] *(Optional)* Include the TaqMan™ Vaginal Microbiota Amplification Control as described in the *TaqMan™ Vaginal Microbiota Amplification Control Product Information Sheet* (Pub. No. MAN0016007).

 $[2]$  For the 112-format, the software designates two wells for each sample.

- 4. Thoroughly mix each PCR reaction by pipetting up and down or by using the "mix" function on a multi-channel pipette.
- 5. Seal the OpenArray™ 384-well Sample Plate with an aluminum foil seal, remove the foil flap, then mark the edges of the filled  $4 \times 12$  area with a pen.
- 6. Centrifuge the plate at 1,200 × *g* for 1 minute.
- 7. Score the foil along the lines that were marked before centrifuging. Do not remove the foil from the scored area at this time.

<span id="page-34-0"></span>If you make a sample layout error, it is possible to correct this in the OpenArray™ AccuFill™ Software using the plate rotation feature. For more information, see *QuantStudio™ 12K Flex OpenArray™ AccuFill™ System User Guide* (Pub. No. MAN0025669).

#### Before you begin—full run workflow

- Prepare samples in a 384-well plate (see ["Set up the PCR reactions in an OpenArray](#page-33-0)™ 384-well Sample Plate (OpenArray™ AccuFill™ [Software v2.0\)" on page 34\)](#page-33-0).
- Place the sample plate in the sample plate holder on the instrument deck, with the notch to the left. Do not stack sample plates.
- Load the tip boxes, then remove the tip box covers. Do not stack the tip boxes.
- Place the OpenArray™ Plates in the plate holders.
- Clear the instrument deck, empty and replace the waste bin, then close the instrument door.
- Allow the instrument to perform a self-test if the run is being started after the software is launched.
- Prepare the materials in the QuantStudio™ 12K Flex OpenArray™ Accessories Kit These materials are used to seal the OpenArray™ Plates.

IMPORTANT! OpenArray™ Plates must be sealed immediately after loading.

#### Configure the experiment design for the full run workflow

A TPF file *is* required for this workflow.

Navigate to the Full Run screen.

- 1. In the Configure design pane, in the Experiment type section, select Gene expression.
- 2. In the Plate format section, select a format.

The values in the Plate format section depend on the experiment type that was selected in step 1.

- 3. If the Pipettor section is displayed, select a type of pipette.
	- Fixed
	- Adjustable
- 4. In the Add your OpenArray Plate serial numbers section, click Choose File, navigate to the location of the TPF file, then select the file. Repeat for each TPF file.

<span id="page-35-0"></span>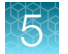

5. In the Add your sample plates - optional section, click Choose File, navigate to the location of the CSV file, then select the file.

The format of the sample plate file is validated. For information about the required format, see the *QuantStudio™ 12K Flex OpenArray™ AccuFill™ System User Guide* (Pub. No. MAN0025669). The name of the file is displayed in the Select file field.

- 6. Repeat step 5 for each CSV file.
- 7. Click Next.

The Map plates pane is displayed.

Proceed to "Add or edit sample names" on page 36.

#### Add or edit sample names

If needed, navigate to the Map plates pane in the Full Run screen.

If a sample plate file was imported, the sample names are displayed. The sample plate layout defined in the sample plate file can be edited.

If the sample plate file was not imported, the samples must be added manually.

- 1. Add or edit the sample name.
- 2. Click Next.

Proceed to "Verify the run setup and start the run" on page 36.

#### Verify the run setup and start the run

1. Click each tip box section so that the status on the **Verify and start run** pane matches the physical tip box in the instrument.

We recommend starting the run with full tip boxes.

The instrument does not start the run if there are not enough tips on the deck.

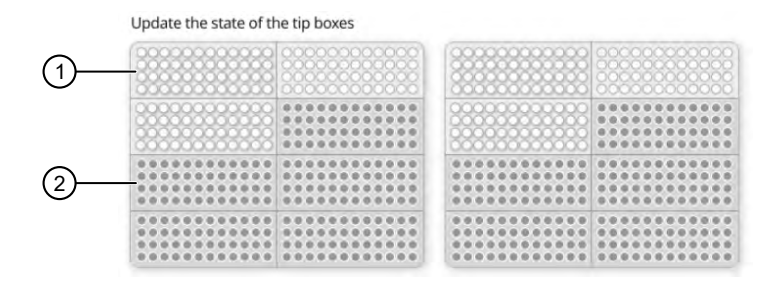

 $(1)$  Section of the tip box that is full

2 Section of the tip box that is empty

#### 2. *(Optional)* Click Auto-fill tip boxes.

The status of all section of the tips boxes is set to full.

3. Select the first section of the sample plate that will be used to fill the OpenArray™ Plate.

Select the first section of the sample plate if multiple OpenArray<sup>™</sup> Plates are filled during a run. The software selects the total number of sections that correspond with the total number of OpenArray™ Plates.

In the following example, section 5 was selected. The group of sections 5, 6, 7, and 8 is highlighted by the software because four OpenArray™ Plates are being filled.

The position box displays the color that corresponds to the section of the sample plate.

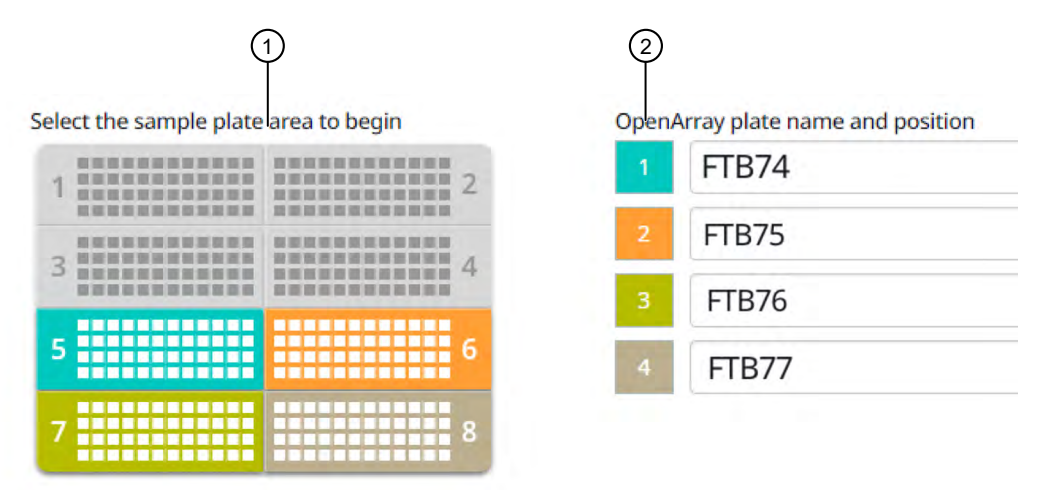

 $(1)$  Sample plate section (section 5, 6, 7, and 8 are highlighted)

2 Corresponding OpenArray™ Plates

4. Remove the foil from the appropriate sections of the sample plate, then click the checkbox to confirm.

Remove the foil only from the sections of the sample plate that are used to load a single OpenArray™ Plate.

Note: Do not remove the foil from all the sections of the sample plate at once.

- 5. Close the instrument door.
- 6. Click Start Run.

The run does not begin under any of the following conditions:

- The waste bin is not in position
- The sample plate is not in position
- The OpenArray™ Plates are not in position
- There are more OpenArray™ Plates on the instrument deck than are defined in the experiment setup
- The instrument door is open

The Deck screen is displayed.

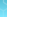

<span id="page-37-0"></span>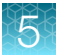

For a description of the run progress, see *QuantStudio™ 12K Flex OpenArray™ AccuFill™ System User Guide* (Pub. No. MAN0025669).

IMPORTANT! Each OpenArray<sup>™</sup> Plate must be prepared for PCR immediately after it is filled (see "Remove the OpenArray™ Plate from the OpenArray™ AccuFill™ Instrument" on page 38).

### Remove the OpenArray<sup>™</sup> Plate from the OpenArray<sup>™</sup> AccuFill™ Instrument

After an OpenArray<sup>™</sup> Plate is filled, the Remove plate and foil dialog box is displayed (see Figure 1 on page 38).

Remove each OpenArray™ Plate *immediately* after it has been filled, even if the run was set up to fill multiple plates.

After the last OpenArray<sup>™</sup> Plate in the run is filled, the **Remove plate** dialog box is displayed (see [Figure 2 on page 39](#page-38-0)).

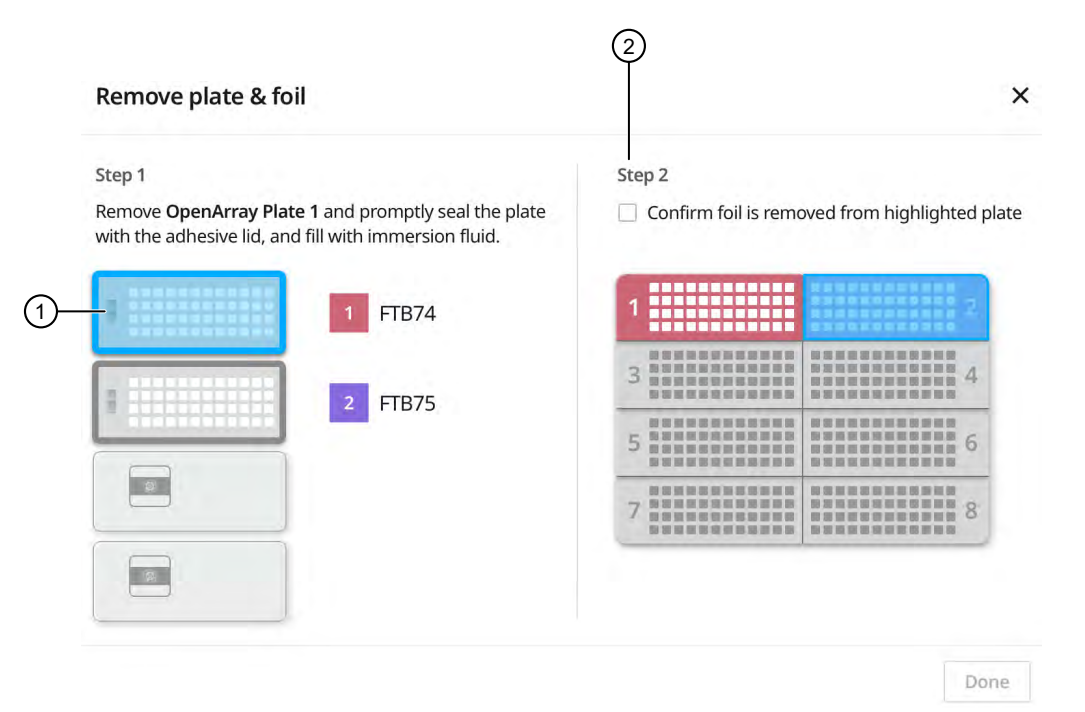

#### Figure 1 Remove plate and foil dialog box

- 1 OpenArray™ Plate to remove from the instrument
- $(2)$  Confirm foil is removed from highlighted plate section checkbox

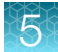

<span id="page-38-0"></span>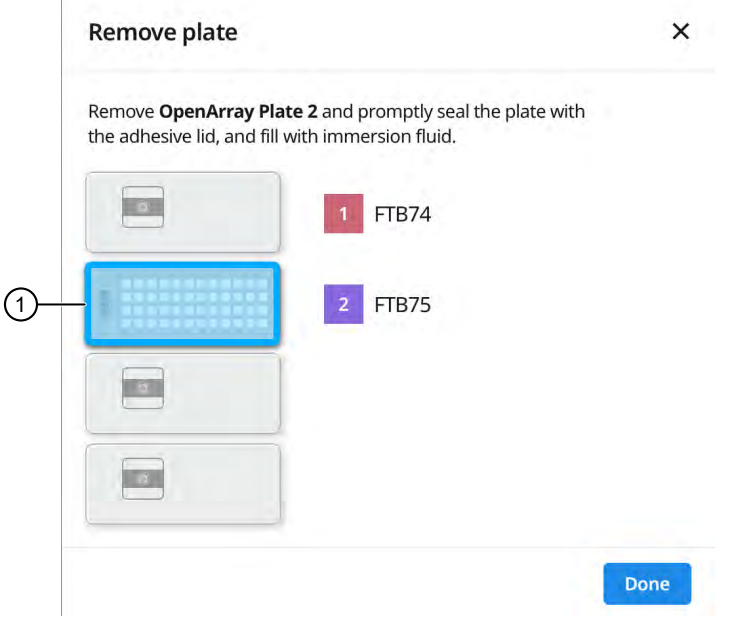

#### Figure 2 Remove plate dialog box

1 OpenArray™ Plate to remove from the instrument

1. Open the instrument door and remove the OpenArray™ Plate that is indicated by the blue box in the dialog box.

IMPORTANT! Remove the OpenArray™ Plate immediately, to avoid evaporation within the plate.

One of the following dialog boxes is displayed:

- The Remove plate and foil dialog box.
- The Remove plate dialog box (after the last OpenArray™ Plate is filled).
- 2. Seal the case and fill the OpenArray™ Plate with immersion fluid. See ["Seal the OpenArray](#page-40-0)<sup>™</sup> Plate" on page 41.
- 3. *(For Remove plate and foil dialog box only)* Remove the foil seal from the next section of the sample plate, then select the checkbox to confirm that the foil is removed from the section of the plate that is highlighted.

Note: Remove the foil only from the next section of the sample plate. Do not remove the foil from all sections of the sample plate.

4. Close the instrument door.

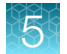

#### 5. Click Done.

The run does not proceed under any of the following conditions:

- The waste bin is not in position
- The sample plate is not in position
- The OpenArray™ Plates are not in position
- There are more OpenArray™ Plates on the instrument deck than are defined in the experiment setup
- The instrument door is open

The instrument will proceed to load the next OpenArray™ Plate.

6. Repeat [step 1](#page-38-0) to step 5 for each OpenArray™ Plate to be loaded.

After all of the OpenArray<sup>™</sup> Plates have been loaded, the Deck screen displays Run completed successfully. Empty the waste bin before performing another run.

A loaded TPF is generated for each OpenArray™ Plate. The loaded TPF file corresponds to the original TPF file that was imported for the run. The files are exported to the folder that was designed in the **Preferences** 

Note: Some workflows might not generate a loaded TPF file. For more information about the workflows available for the OpenArray™ AccuFill™ Software v2.0, see *QuantStudio™ 12K Flex OpenArray™ AccuFill™ System User Guide* (Pub. No. MAN0025669).

<span id="page-40-0"></span>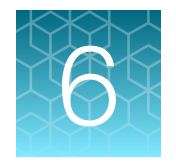

# Seal and run the OpenArray<sup>™</sup> Plates

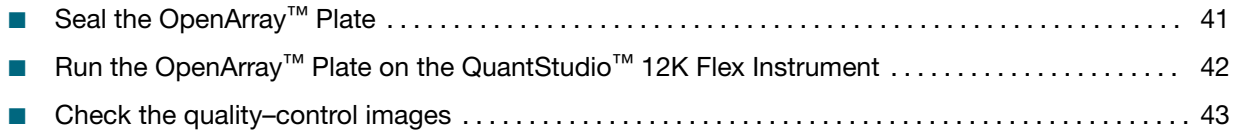

## Seal the OpenArray<sup>™</sup> Plate

IMPORTANT! Throughout this procedure, handle the OpenArray™ Plate and the OpenArray™ Case only by the edges.

Note: The OpenArray™ Case consists of the sealed OpenArray™ Plate and the OpenArray™ Lid.

1. Place the newly loaded OpenArray™ Plate in the QuantStudio™ 12K Flex OpenArray™ Plate Press 2.0.

Ensure that the barcode is facing left and the serial number is facing right.

2. From the OpenArray™ Lid, remove the clear protective film from the *inside* of the lid and the red adhesive-protective strip from around the edge of the lid.

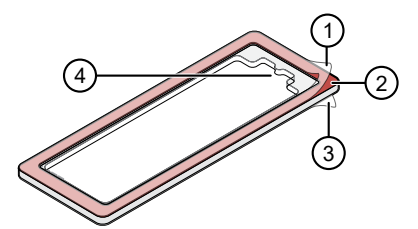

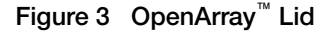

- 1 Protective film on inside of the lid (remove before *sealing*)
- 2 Red adhesive-protective strip (remove before *sealing*)
- 3 Protective film on the outside of the lid (remove before *running*)
- 4 Notched end (align with serial number on plate)
- 3. Seat the lid on the OpenArray™ Plate with the lid adhesive against the plate and the notched end aligned with the serial number on the OpenArray™ Plate.
- 4. Engage the press mechanism until the green flashing light changes to a steady green light (approximately 20 seconds).
- 5. Disengage the press and remove the OpenArray™ Case.

<span id="page-41-0"></span>6. While holding the case by its edges, insert the prepared syringe tip into the port in the case, then carefully inject OpenArray™ Immersion Fluid until the case is filled.

#### Note:

- · Minimize creation of air bubbles when you dispense the fluid.
- · Leave a small bubble at the fill point to prevent fluid leaks during the instrument run.

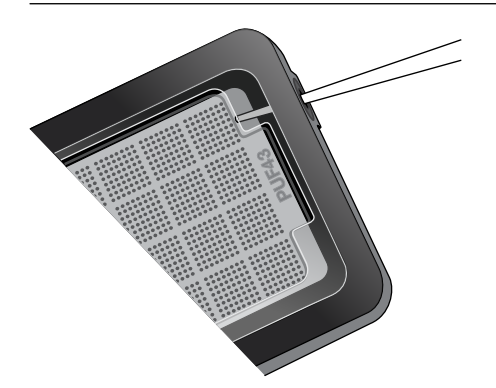

The syringe tip must be in front of the array when filling the case with immersion fluid.

7. While holding the case *vertically*, remove the syringe tip, insert the screw end of the OpenArray™ plug into the port of the case, then rotate clockwise until the black handle breaks off.

IMPORTANT! To avoid leaking of immersion fluid, hold the case *vertically* and rotate the plug slowly.

If the plug handle breaks off prematurely, use a Phillips #0 screwdriver to complete this step.

8. If needed, clean the case with a laboratory wipe that has been thoroughly sprayed with ethanol, then dry the case with a clean laboratory wipe.

## Run the OpenArray<sup>™</sup> Plate on the QuantStudio<sup>™</sup> 12K Flex Instrument

You can run up to four OpenArray™ Plates at one time on the QuantStudio™ 12K Flex Instrument.

- 1. On the QuantStudio<sup>™</sup> 12K Flex Instrument touchscreen, touch **4** to extend the instrument tray arm.
- 2. Remove the clear protective film from the outside of the OpenArray<sup>™</sup> case (sealed plate + lid).
- 3. Place the OpenArray™ case on the tray arm plate adapter.
	- Support the case from underneath the tray arm to prevent the case from slipping through the adapter.
	- Ensure that the plate barcode and serial number are facing the front of the instrument.
	- Ensure that the OpenArray™ Plate adapter A1 position is aligned with the instrument arm adapter A1 position.

- <span id="page-42-0"></span>4. Touch  $\blacktriangle$  to retract the instrument tray arm.
- 5. In the **Home** screen of the QuantStudio<sup>™</sup> 12K Flex Software, in the **Run** pane, click OpenArray.
- 6. In the Select Instrument pane, select your instrument.
- 7. Click Get Plate IDs to import the barcode of the OpenArray<sup>™</sup> Plate.

Once the OpenArray™ serial number appears, the loaded TPF file corresponding to the plate should appear in the Setup File field.

If the TPF file does not appear, click Browse, then select the correct loaded TPF file from the Loaded TPF folder.

- 8. *(Optional)* Click Browse to change the Experiment File Location.
- 9. *(Optional)* Change the software-determined Experiment File Name.
- 10. Click Start Run.

Note: The instrument pauses prior to the end of the run. Wait for the system to complete the run before opening the EDS file.

- 11. Transfer the EDS file from the instrument to an accessible location for analysis.
- 12. Check the QC images for loading issues or leaks.

#### Check the quality–control images

Check the quality–control (QC) images before analysis. Images can be viewed using ImageJ, an open– source software available from the NIH at *[imagej.nih.gov/ig](https://imagej.nih.gov/ij).* 

1. In the QuantStudio<sup>™</sup> 12K Flex Software **Export** screen, click **Browse**, then create a uniquely– named folder for the QC images export.

IMPORTANT! Create a new folder for images each time. Exporting a second run to the same folder overwrites the images.

- 2. Click Export QC Images at the bottom of the screen.
- 3. View the following ROX™ image to check for loading quality issues:
	- POST-READ CHANNEL 4.tiff
- 4. Check the following spotfinding images for leaks or other displaced sample issues.
	- s02 c001 t03 p0001 m1 x2 e1 cp# spotfind.tiff
	- s02 c040 t03 p0001 m1 x2 e1 cp# spotfind.tiff

Note: The "cp#" in the image file name refers to array positions 1 through 4 within the instrument.

- 5. If a problem is found, view the following pre-run spotfinding image to determine whether the issue existed before cycling:
	- s00\_c001\_t01\_p0001\_m2\_x3\_e1\_cp#\_spotfind.tiff
- 6. View the following FAM™ images to check for fluorescent abnormalities and to confirm any problem seen in the spotfinding images:
	- STAGE2\_CYCLE1\_CHANNEL\_1.tiff
	- STAGE2\_CYCLE40\_CHANNEL\_1.tiff
- 7. Note any abnormalities found, as well as all other potentially relevant information related to the setup of the run.

<span id="page-44-0"></span>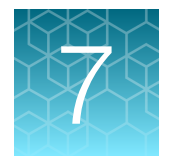

# Export and review vaginal microbiota profiling data

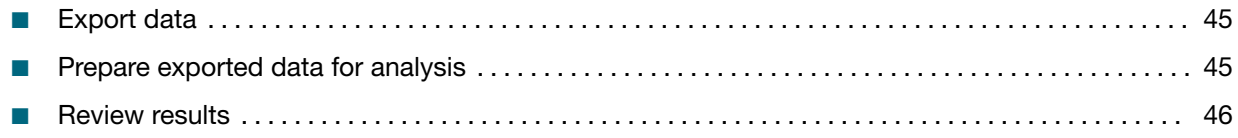

### Export data

- 1. Open an EDS file in the QuantStudio™ 12K Flex Software.
- 2. In the Experiment Menu pane, in the Analysis tab, click Analyze.
- 3. In the Experiment Menu pane, click  $\mathbf{E}$  Export.
- 4. Click Load Export Set (bottom of the screen), select GE\_export\_setting, then click OK.
- 5. Select .xlsx from the File Type dropdown list (top-right of the screen).
- 6. *(Optional)* Perform any of the following actions to customize the file export.
	- Click Browse to select a new Export File Location.
	- Enter a new file name in the **Export File Name** text field.
	- Click the Results tab, then select the content to export.
- 7. Click Start Export (bottom of the screen). If Open file(s) when export is complete is selected, then the file automatically opens. If the option is not selected, navigate to and open the exported XLSX file.

#### Prepare exported data for analysis

- 1. Open the exported XLSX data file.
- 2. Ensure that the barcode, run conditions, and all selected data columns were exported correctly.
- 3. Scroll down to the data rows, select the headers and data, then copy-paste into a new worksheet.
- 4. Rename the new worksheet Data Table\_*Run File Name*.

<span id="page-45-0"></span>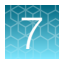

- 5. *(Optional)* To combine data from multiple OpenArray™ Plates, perform the following steps:
	- a. Insert a **Barcode** column in the **Data Table** worksheet to track OpenArray<sup>™</sup> barcodes.
	- b. Copy-paste the barcode numbers to the appropriate cells in the new **Barcode** column.
- 6. Find-replace all "Undetermined" values with an empty cell (no value) in the  $C_{rt}$  column. This step ensures an exact count of  $C_{rt}$  values.
- 7. Delete rows that do not contain run data.

#### Review results

Note: These guidelines apply to results from experiments that included three or more technical replicates.

Note: We encourage testing and establishing your own  $C<sub>rt</sub>$  cut-off value for each assay to achieve high sensitivity and specificity.

1. Review the exported data for through-hole results that may require special attention.

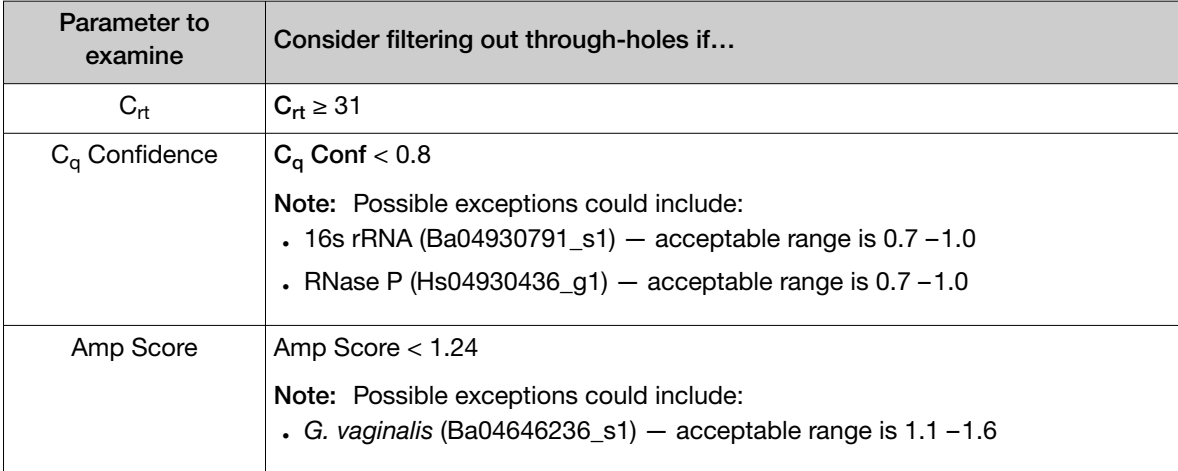

2. Consider filtering out from analysis through-holes with the following values:

Note: Through-holes with unexpected  $C<sub>rt</sub>$  values can also be identified by reviewing the Amplification Plot (see page [49\)](#page-48-0).

3. Review through-holes with  $C_{rt} > 28$  and ensure that the  $C_{rt}$  values are reproducible in all technical replicates.

Note:  $C_{rt}$  = 28 is approximately equal to 1 copy of the target sequence in a reaction.

4. Take note of technical replicates with mean  $C_{rt} \le 25$  and a high standard deviation (> 0.5). The data from these through-holes may require further review.

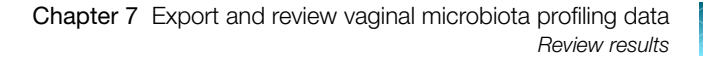

- <span id="page-46-0"></span>5. Ensure that at least half of the replicates amplified adequately and pass your review specifications.
- 6. Use your preferred method to analyze the data.

#### Fields for reviewing results with pivot tables

To review results using the pivot table feature of a spreadsheet program, you can use the following settings.

Note: For the "Average of" and "StdDev of" summarizations, use the appropriate source field (C<sub>rt</sub>, Amp Score, or  $C_q$  Conf), then choose the calculation type.

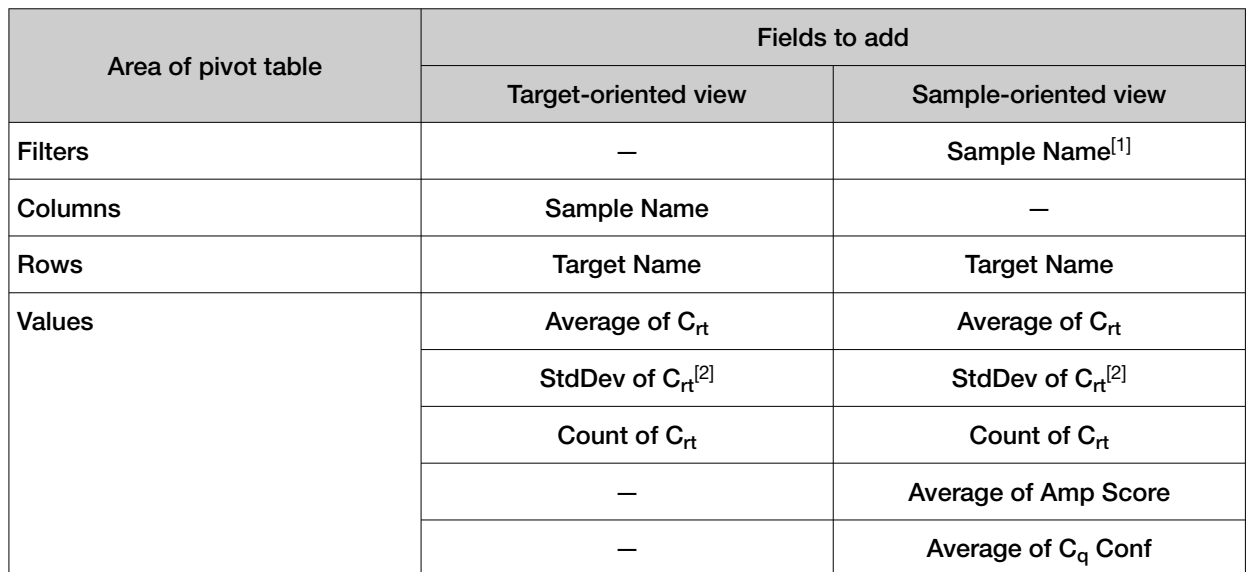

[1] To see individual sample results, select the sample from the dropdown list next to the Sample Name header.

[2] A Values field will automatically appear in the Column Labels area.

<span id="page-47-0"></span>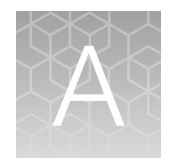

# Troubleshooting

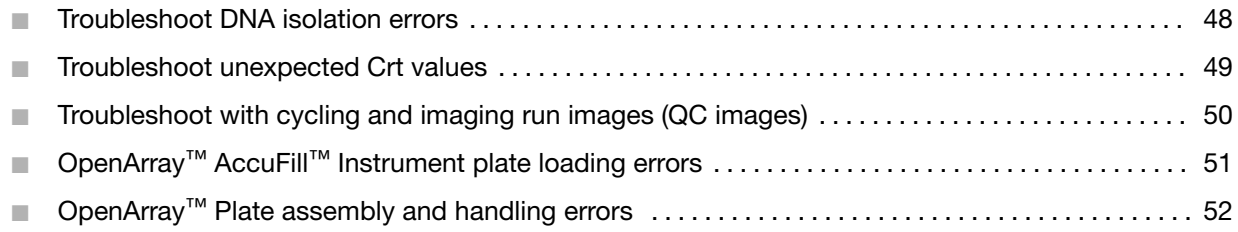

## Troubleshoot DNA isolation errors

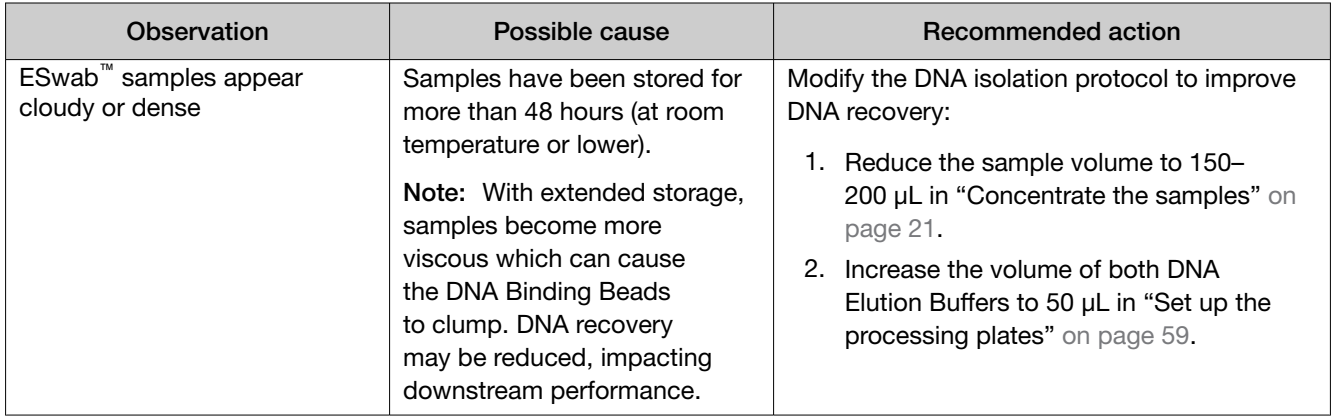

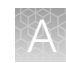

# <span id="page-48-0"></span>Troubleshoot unexpected  $\mathsf{C}_{\mathsf{rt}}$  values

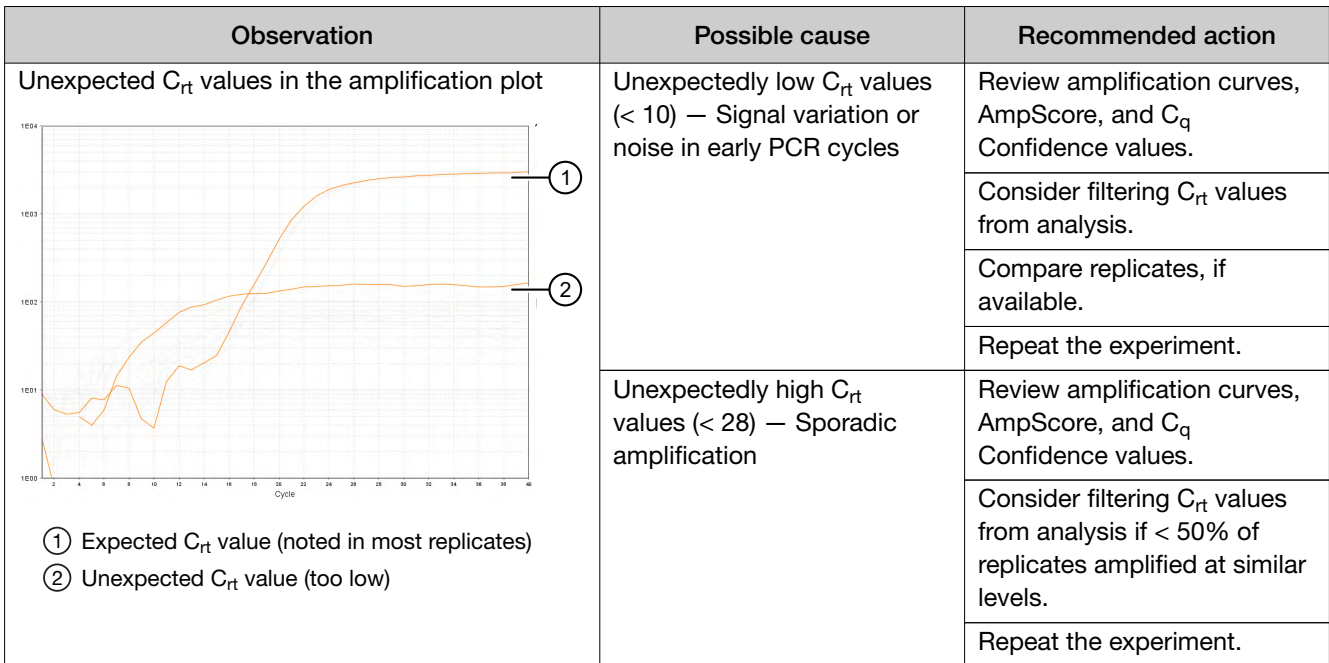

<span id="page-49-0"></span>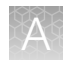

## Troubleshoot with cycling and imaging run images (QC images)

Many problems with OpenArray<sup>™</sup> results can be diagnosed by examining the quality control (QC) images taken at various points during a cycling/imaging run.

The QC images are fluorescent or reflected light images taken before, during, and after cycling. They may require adjustment to make image features visible. To view the images, we recommend that you install the free software program ImageJ, which allows you to easily manipulate the images in ways that other image viewers cannot.

- 1. In the QuantStudio<sup>™</sup> 12K Flex Software Export screen **is a late**:
	- a. Click Browse to select a uniquely-named folder for the QC images export.
	- b. Click Export QC Images (bottom of screen).

IMPORTANT! Select a new folder for images each time; exporting a second run to the same folder overwrites the images.

2. Use ImageJ to view the images of interest.

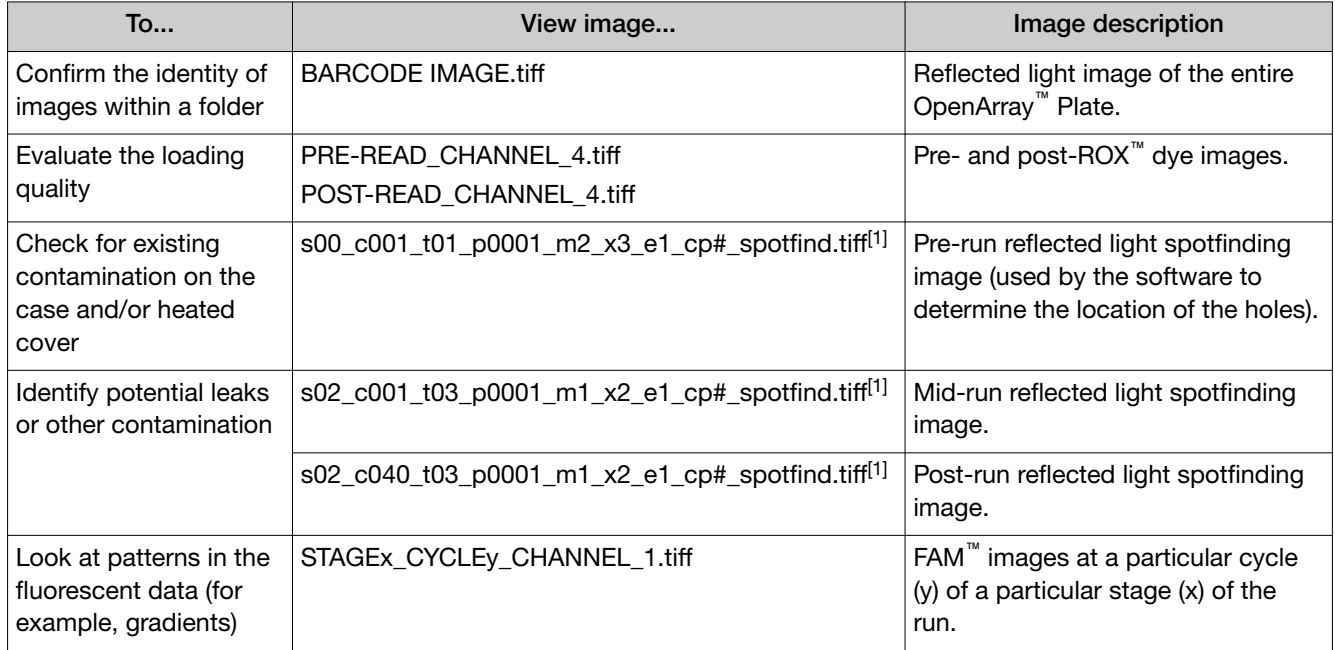

[1] The "cp#" in the image file name refers to the array position (1–4) within the QuantStudio™ 12K Flex Real-Time PCR Instrument.

- 3. *(Optional)* Adjust the images for brightness and/or contrast to make image features visible.
	- a. Open the image in ImageJ.
	- b. Select Image > Adjust Brightness/Contrast (or press Ctrl+Shift+C).
	- c. Click Auto or adjust the sliders until the features of interest in the image are visible.

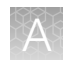

# <span id="page-50-0"></span>OpenArray<sup>™</sup> AccuFill<sup>™</sup> Instrument plate loading errors

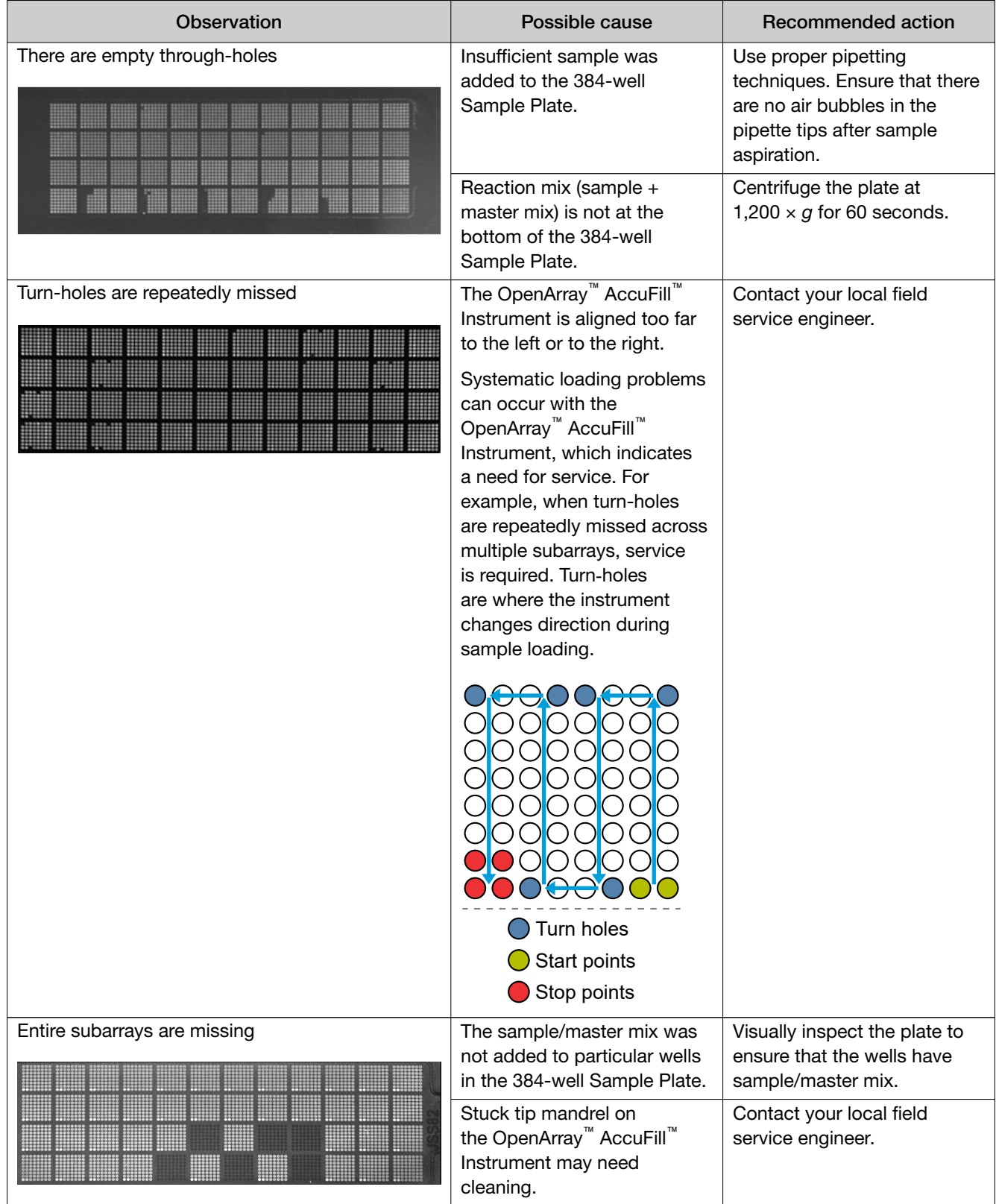

<span id="page-51-0"></span>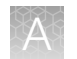

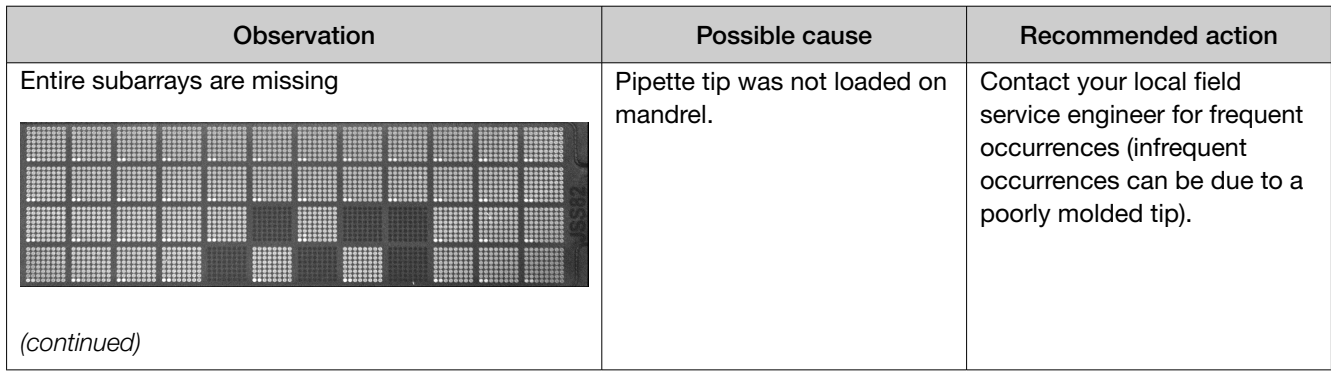

# OpenArray<sup>™</sup> Plate assembly and handling errors

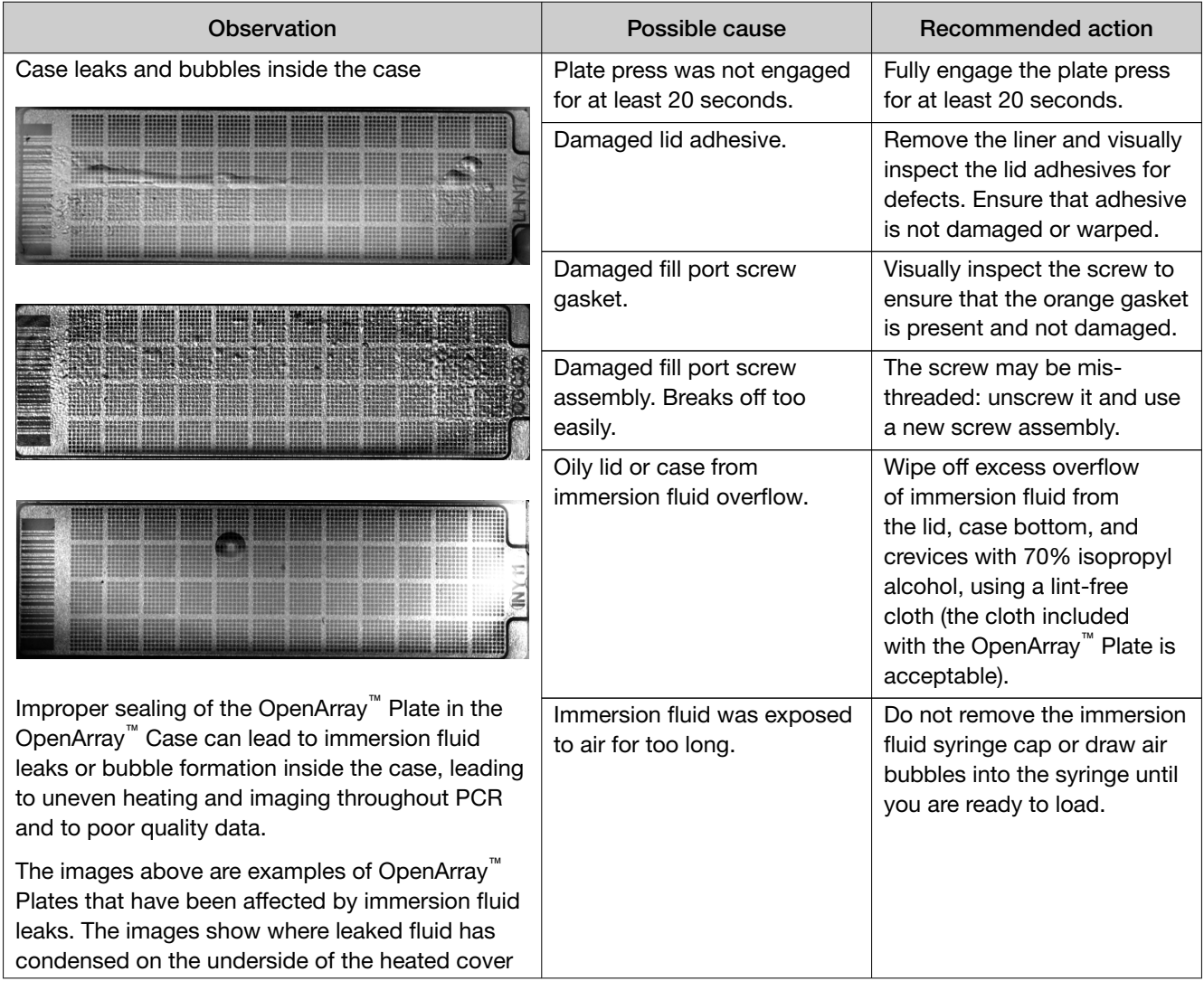

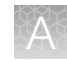

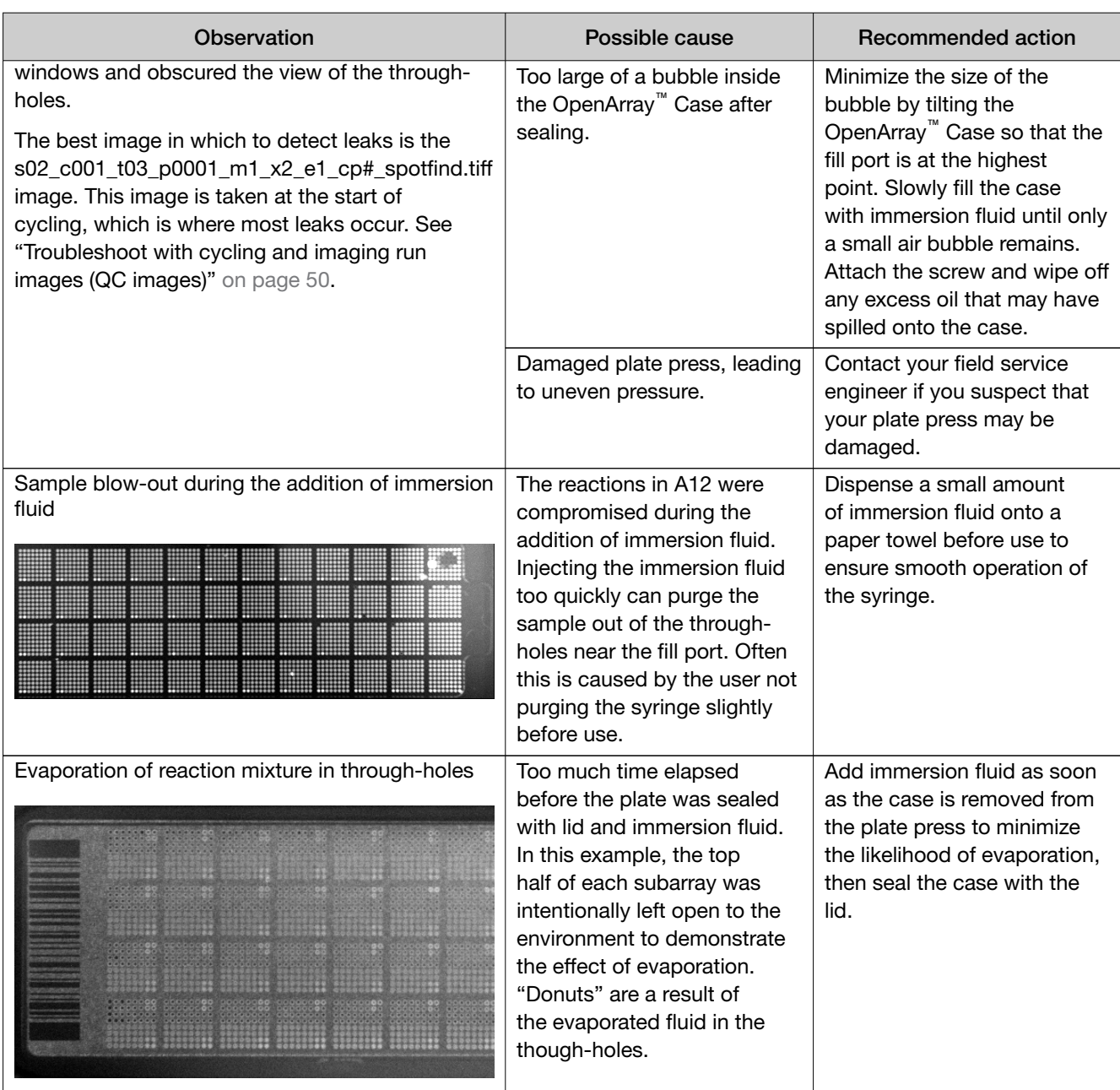

<span id="page-53-0"></span>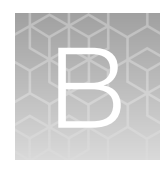

# Isolate DNA using the MagMAX<sup>™</sup> DNA Multi-Sample Ultra Kit: Hologic™ Aptima™ media

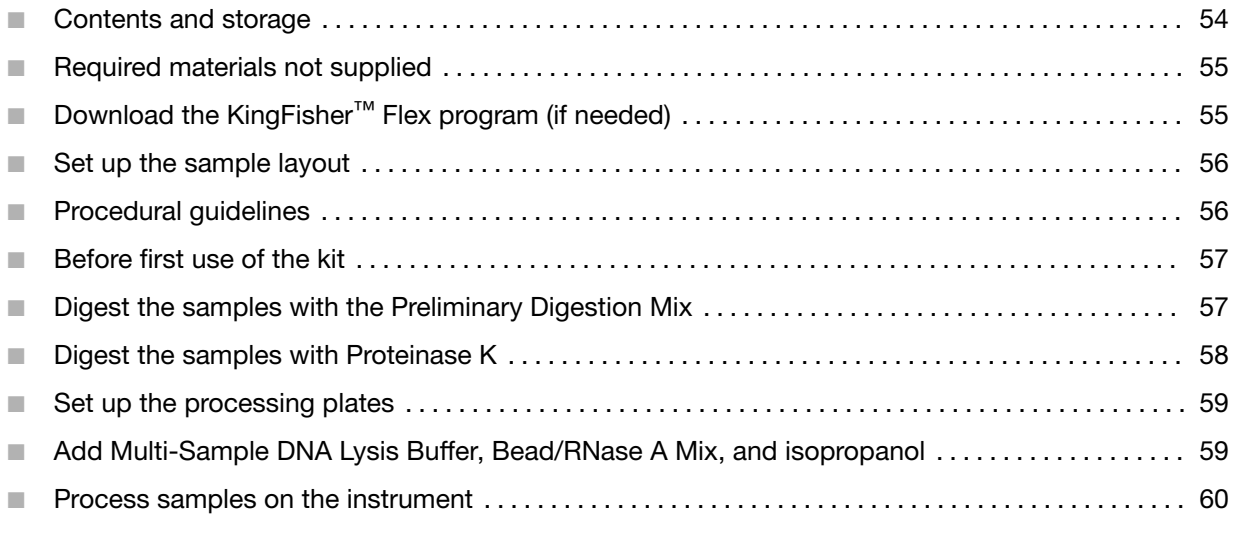

This section describes instructions specific to samples collected using the Hologic™ Aptima™ Vaginal Swab Transport Media (STM). This protocol uses the MagMAX™ DNA Multi-Sample Ultra Kit.

See the collection system or media documentation provided by the manufacturer for information on sample collection and storage.

### Contents and storage

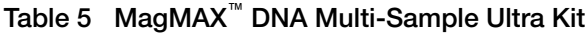

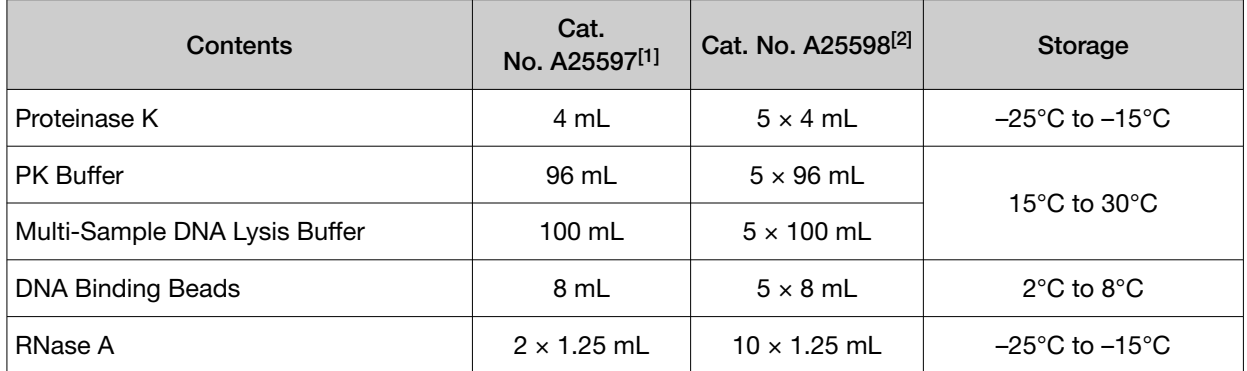

#### <span id="page-54-0"></span>Table 5 MagMAX DNA Multi-Sample Ultra Kit *(continued)*

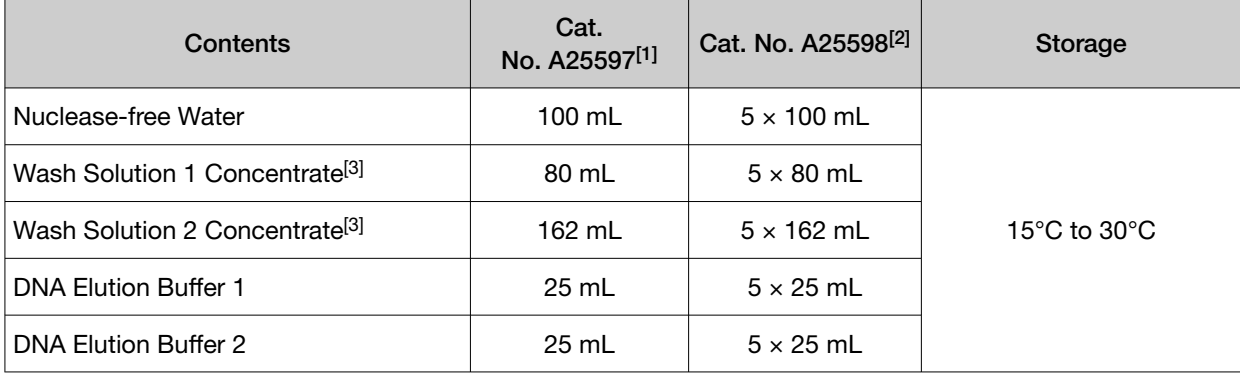

[1] 500 reactions.

 $[2]$  2,500 reactions.

[3] Before use of the kit, prepare all applicable wash solutions as described on their bottles and in this protocol.

### Required materials not supplied

For other required materials, see ["Required materials not supplied" on page 8.](#page-7-0)

Unless otherwise indicated, all materials are available through [thermofisher.com](http://www.thermofisher.com). "MLS" indicates that the material is available from [fisherscientific.com](http://fisherscientific.com) or another major laboratory supplier.

#### Table 6 Additional materials and equipment required for processing vaginal samples with Hologic<sup>™</sup> Aptima™ media

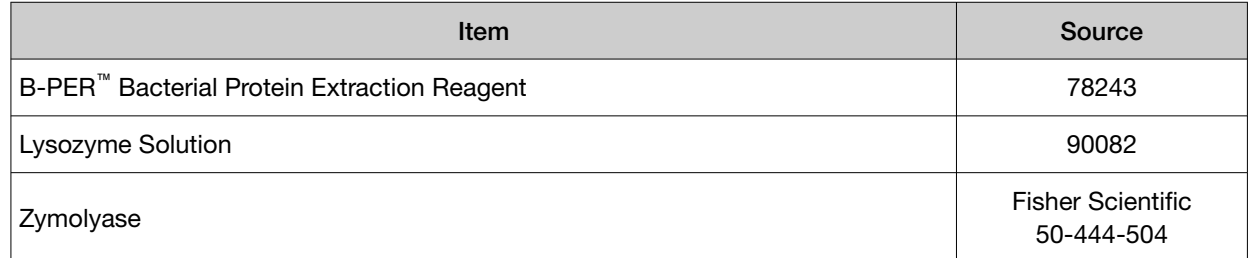

# Download the KingFisher<sup>™</sup> Flex program (if needed)

The program required for this protocol is not pre-installed on the KingFisher™ Flex Magnetic Particle Processor.

- 1. On the MagMAX<sup>™</sup> DNA Multi-Sample Ultra Kit web page, scroll down to the **Product Literature** section.
- 2. Click A25597 Vaginal to download the program to your computer.
- 3. See *Thermo Scientific™ KingFisher™ Flex User Manual* (Cat. No. N07669) and *BindIt™ Software User Manual* (Cat. No. N07974) for instructions for installing the program on the instrument.

<span id="page-55-0"></span>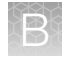

## Set up the sample layout

The sample plate layout provides sample tracking from the 96‑well plate used for DNA isolation to the 96-well sample plate CSV file.

The sample plate layout is imported into the OpenArray<sup>™</sup> Sample Tracker Software if OpenArray<sup>™</sup> AccuFill™ Software v1.2 is used.

The sample plate layout is imported directly into OpenArray™ AccuFill™ Software v2.0.

Set up the sample plate layout using the CSV file described in the following table.

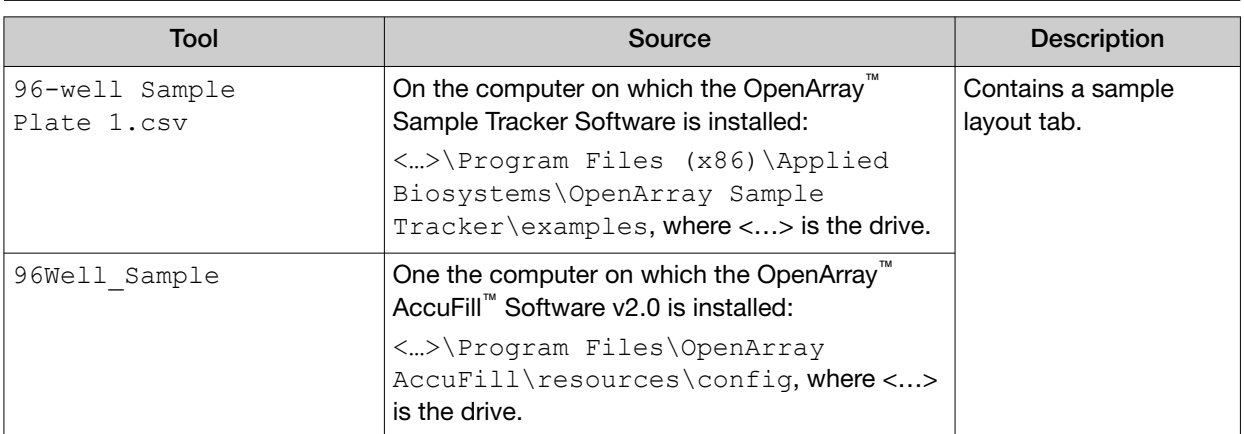

Note: We recommend at least three technical replicates of each reaction.

### Procedural guidelines

IMPORTANT! Arrange plates in the incubator to allow adequate flow around the plate wells, to ensure that samples quickly reach and maintain the incubation temperature.

- See the collection system or media documentation provided by the manufacturer for information on sample collection and storage.
- Perform all steps at room temperature (20–25°C) unless otherwise noted.
- Preheat an incubator to 65°C before each use of the kit.
- Use the KingFisher™ Flex Magnetic Particle Processor with 96 Deep-Well Head and 96-well standard heat block.
- When mixing samples by pipetting up and down, avoid creating bubbles.
- Cover the plate during the incubation and shaking steps to prevent spill-over and crosscontamination. We recommend a new MicroAmp™ Clear Adhesive Film for each step of the procedure.
- If you use a plate shaker other than the recommended shaker, confirm the following items:
	- The plate fits securely on your plate shaker.
	- The recommended speeds are compatible with your plate shaker. Ideal shaker speeds allow for thorough mixing without splashing.
- <span id="page-56-0"></span>• To prevent evaporation and contamination, cover the prepared processing plates with paraffin film until they are loaded into the instrument.
- Per-plate volumes for reagent mixes are sufficient for one plate plus overage. To calculate volumes for other sample numbers, refer to the per-well volume and add 5% overage.
- For convenience, you can extend the Proteinase K digestion to 30 minutes.

### Before first use of the kit

- Prepare the Wash Solutions from the concentrates:
	- Add 25 mL of isopropanol to Wash Solution 1 Concentrate, mix, then store at room temperature.
	- Add 132 mL of ethanol to Wash Solution 2 Concentrate, mix, then store at room temperature.
- Reconstitute the zymolyase with 500 µL of the provided storage buffer (final concentration of 4 U/ $\mu$ L), vortex to mix, then store at  $-20^{\circ}$ C.

For more information, see the documentation provided with the zymolyase.

## Digest the samples with the Preliminary Digestion Mix

1. Prepare sufficient Preliminary Digestion Mix according to the following table.

IMPORTANT! Prepare the Preliminary Digestion Mix no more than 30 minutes before use and store on ice. Prolonged storage at room temperature can reduce its efficiency.

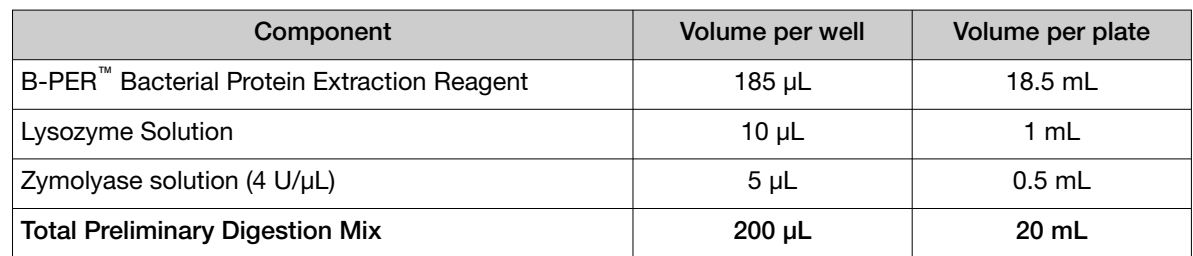

- 2. Invert the sample collection vial 5 times to ensure thorough mixing of the sample.
- 3. Following the sample layout, transfer 200 µL of sample to the appropriate wells of a deep-well plate.
- 4. (*Optional*) Place 1 pellet of the TaqMan™ Vaginal Microbiota Extraction Control in the extraction control well designated in the sample layout.

For more information about the extraction control, see the *TaqMan™ Vaginal Microbiota Extraction Control Product Information Sheet* (Pub. No. MAN0016008).

- 5. Add 200 µL of Preliminary Digestion Mix to each sample well.
- 6. Seal the plate with a clear adhesive film, then shake at 1,050 rpm for 2 minutes.

<span id="page-57-0"></span>7. Incubate the plate for 15 minutes at 65°C.

IMPORTANT! Arrange plates in the incubator to allow adequate flow around the plate wells, to ensure that samples quickly reach and maintain the incubation temperature.

During the incubation, prepare the PK Mix (next section).

## Digest the samples with Proteinase K

1. Prepare sufficient PK Mix according to the following table, then invert several times to thoroughly mix components.

IMPORTANT! Prepare the PK Mix no more than 30 minutes before use and store at room temperature. Do not place PK Buffer or PK Mix on ice, to avoid precipitation.

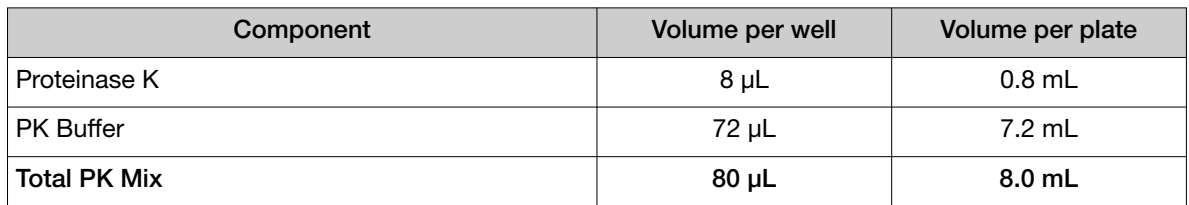

- 2. When the incubation with Preliminary Digestion Mix is complete, add 80 µL of PK Mix to each sample well of the plate.
- 3. Seal the plate with a clear adhesive film, then shake the sealed plate at 1,050 rpm for 3 minutes.
- 4. Incubate for 15 minutes at 65°C.

IMPORTANT! Arrange plates in the incubator to allow adequate flow around the plate wells, to ensure that samples quickly reach and maintain the incubation temperature.

## <span id="page-58-0"></span>Set up the processing plates

1. While the samples are incubating at 65°C, set up the Wash, Elution, and Tip Comb Plates outside the instrument as described in the following table.

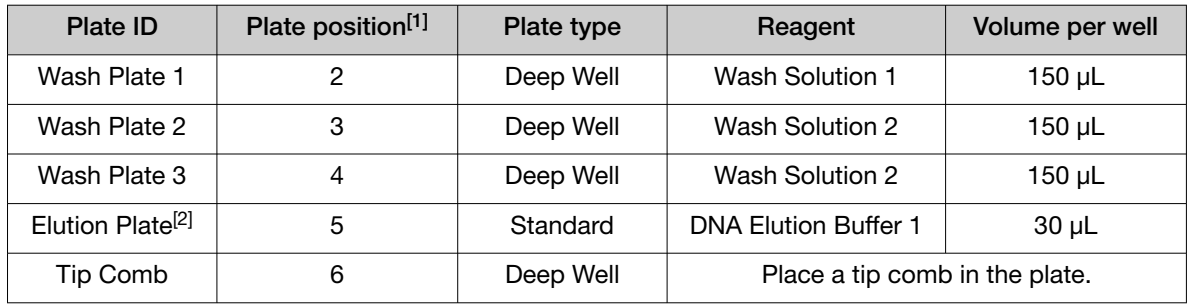

[1] Position on the instrument

[2] The instrument prompts the user to add DNA Elution Buffer 2 to the Elution Plate, after incubation with DNA Elution Buffer 1.

2. *(Optional)* To prevent evaporation and contamination, cover the prepared processing plates with paraffin film until they are loaded into the instrument.

## Add Multi-Sample DNA Lysis Buffer, Bead/RNase A Mix, and isopropanol

- 1. *(Optional)* If condensation is present at the end of the 65°C incubation, briefly centrifuge the plate at 1,500 × *g* for 1–2 minutes.
- 2. Prepare sufficient Bead/RNase A Mix according to the following table.

IMPORTANT! Prepare the Bead/RNase A Mix no more than 1 hour before use and store on ice. Prolonged storage at room temperature can reduce its efficiency.

Vortex the DNA Binding Beads at moderate speed to form a uniform suspension before preparing the Bead/RNase A Mix.

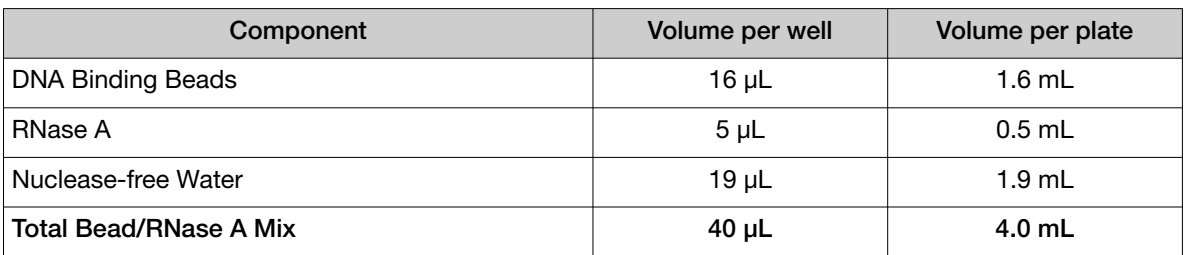

3. Add 200 µL of Multi-Sample DNA Lysis Buffer to each sample.

<span id="page-59-0"></span>4. Vortex the Bead/RNase A Mix at moderate speed to ensure thorough mixing, then add 40 µL to each sample.

If you see that the beads in the Bead/RNase A Mix are settling, vortex the mix again briefly before continuing to pipette.

5. Add 315 µL of isopropanol to each sample, then proceed immediately to process the samples on the instrument (next section).

#### Process samples on the instrument

- 1. Select the program on the instrument.
	- KingFisher™ Flex Magnetic Particle Processor: A25597\_Vaginal
	- MagMAX<sup>™</sup> Express-96 Magnetic Particle Processor: 4413021\_DW\_blood
- 2. Start the run, remove the temporary paraffin plate seals (if present), then load the prepared processing plates in their positions when prompted by the instrument.
- 3. Load the sample plate (containing lysate, isopropanol, and Bead/RNase A Mix) at position 1 when prompted by the instrument.
- 4. When prompted by the instrument (approximately 25 minutes after initial start):
	- a. Remove the Elution Plate from the instrument.
	- b. Add 30 µL of DNA Elution Buffer 2 to each sample well.

IMPORTANT! Add DNA Elution Buffer 2 immediately after the prompt, to prevent excessive drying of any beads that are still captured on the Tip Comb.

- c. Load the Elution Plate back onto the instrument, and press Start.
- 5. At the end of the run (approximately 30 minutes after initial start), remove the Elution Plate from the instrument and seal immediately with a new clear adhesive film.
	- *(Optional)* Eluates can be transferred to a new storage plate after collection.
	- If you see excessive bead residue in the wells, place the Elution Plate on the Magnetic Stand-96 to capture any residue prior to downstream use of the DNA.

IMPORTANT! Do not allow the purified samples to sit uncovered at room temperature for more than 10 minutes, to prevent evaporation and contamination.

The purified samples are ready for immediate use. Alternatively, store the covered Elution Plate:

- At 2-6°C for up to 24 hours.
- At –20°C or –80°C for long-term storage.

# **Safety**

<span id="page-60-0"></span>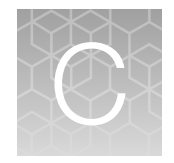

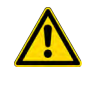

WARNING! GENERAL SAFETY. Using this product in a manner not specified in the user documentation may result in personal injury or damage to the instrument or device. Ensure that anyone using this product has received instructions in general safety practices for laboratories and the safety information provided in this document.

- · Before using an instrument or device, read and understand the safety information provided in the user documentation provided by the manufacturer of the instrument or device.
- · Before handling chemicals, read and understand all applicable Safety Data Sheets (SDSs) and use appropriate personal protective equipment (gloves, gowns, eye protection, and so on). To obtain SDSs, see the "Documentation and Support" section in this document.

# <span id="page-61-0"></span>Chemical safety

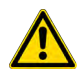

WARNING! GENERAL CHEMICAL HANDLING. To minimize hazards, ensure laboratory personnel read and practice the general safety guidelines for chemical usage, storage, and waste provided below. Consult the relevant SDS for specific precautions and instructions:

- · Read and understand the Safety Data Sheets (SDSs) provided by the chemical manufacturer before you store, handle, or work with any chemicals or hazardous materials. To obtain SDSs, see the "Documentation and Support" section in this document.
- · Minimize contact with chemicals. Wear appropriate personal protective equipment when handling chemicals (for example, safety glasses, gloves, or protective clothing).
- · Minimize the inhalation of chemicals. Do not leave chemical containers open. Use only with sufficient ventilation (for example, fume hood).
- · Check regularly for chemical leaks or spills. If a leak or spill occurs, follow the manufacturer cleanup procedures as recommended in the SDS.
- · Handle chemical wastes in a fume hood.
- · Ensure use of primary and secondary waste containers. (A primary waste container holds the immediate waste. A secondary container contains spills or leaks from the primary container. Both containers must be compatible with the waste material and meet federal, state, and local requirements for container storage.)
- · After emptying a waste container, seal it with the cap provided.
- · Characterize (by analysis if needed) the waste generated by the particular applications, reagents, and substrates used in your laboratory.
- · Ensure that the waste is stored, transferred, transported, and disposed of according to all local, state/provincial, and/or national regulations.
- · IMPORTANT! Radioactive or biohazardous materials may require special handling, and disposal limitations may apply.

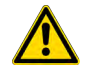

#### AVERTISSEMENT ! PRÉCAUTIONS GÉNÉRALES EN CAS DE MANIPULATION DE PRODUITS

CHIMIQUES. Pour minimiser les risques, veiller à ce que le personnel du laboratoire lise attentive‐ ment et mette en œuvre les consignes de sécurité générales relatives à l'utilisation et au stockage des produits chimiques et à la gestion des déchets qui en découlent, décrites ci-dessous. Consulter également la FDS appropriée pour connaître les précautions et instructions particulières à respecter :

- · Lire et comprendre les fiches de données de sécurité (FDS) fournies par le fabricant avant de stocker, de manipuler ou d'utiliser les matériaux dangereux ou les produits chimiques. Pour obtenir les FDS, se reporter à la section « Documentation et support » du présent document.
- · Limiter les contacts avec les produits chimiques. Porter des équipements de protection appropriés lors de la manipulation des produits chimiques (par exemple : lunettes de sûreté, gants ou vête‐ ments de protection).
- · Limiter l'inhalation des produits chimiques. Ne pas laisser les récipients de produits chimiques ouverts. Ils ne doivent être utilisés qu'avec une ventilation adéquate (par exemple, sorbonne).
- · Vérifier régulièrement l'absence de fuite ou d'écoulement des produits chimiques. En cas de fuite ou d'écoulement d'un produit, respecter les directives de nettoyage du fabricant recommandées dans la FDS.
- · Manipuler les déchets chimiques dans une sorbonne.
- <span id="page-62-0"></span>· Veiller à utiliser des récipients à déchets primaire et secondaire. (Le récipient primaire contient les déchets immédiats, le récipient secondaire contient les fuites et les écoulements du récipient pri‐ maire. Les deux récipients doivent être compatibles avec les matériaux mis au rebut et conformes aux exigences locales, nationales et communautaires en matière de confinement des récipients.)
- · Une fois le récipient à déchets vidé, il doit être refermé hermétiquement avec le couvercle fourni.
- · Caractériser (par une analyse si nécessaire) les déchets générés par les applications, les réactifs et les substrats particuliers utilisés dans le laboratoire.
- · Vérifier que les déchets sont convenablement stockés, transférés, transportés et éliminés en res‐ pectant toutes les réglementations locales, nationales et/ou communautaires en vigueur.
- · IMPORTANT ! Les matériaux représentant un danger biologique ou radioactif exigent parfois une manipulation spéciale, et des limitations peuvent s'appliquer à leur élimination.

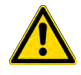

WARNING! HAZARDOUS WASTE (from instruments). Waste produced by the instrument is potentially hazardous. Follow the guidelines noted in the preceding General Chemical Handling warning.

### Biological hazard safety

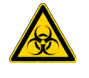

WARNING! Potential Biohazard. Depending on the samples used on this instrument, the surface may be considered a biohazard. Use appropriate decontamination methods when working with biohazards.

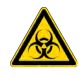

WARNING! BIOHAZARD. Biological samples such as tissues, body fluids, infectious agents, and blood of humans and other animals have the potential to transmit infectious diseases. Conduct all work in properly equipped facilities with the appropriate safety equipment (for example, physical containment devices). Safety equipment can also include items for personal protection, such as gloves, coats, gowns, shoe covers, boots, respirators, face shields, safety glasses, or goggles. Individuals should be trained according to applicable regulatory and company/ institution requirements before working with potentially biohazardous materials. Follow all applicable local, state/provincial, and/or national regulations. The following references provide general guidelines when handling biological samples in laboratory environment.

- · U.S. Department of Health and Human Services, *Biosafety in Microbiological and Biomedical Laboratories (BMBL)*, 6th Edition, HHS Publication No. (CDC) 300859, Revised June 2020 [https://www.cdc.gov/labs/pdf/CDC-BiosafetymicrobiologicalBiomedicalLaboratories-2020-](https://www.cdc.gov/labs/pdf/CDC-BiosafetyMicrobiologicalBiomedicalLaboratories-2020-P.pdf) [P.pdf](https://www.cdc.gov/labs/pdf/CDC-BiosafetyMicrobiologicalBiomedicalLaboratories-2020-P.pdf)
- · Laboratory biosafety manual, fourth edition. Geneva: World Health Organization; 2020 (Laboratory biosafety manual, fourth edition and associated monographs) [www.who.int/publications/i/item/9789240011311](https://www.who.int/publications/i/item/9789240011311)

<span id="page-63-0"></span>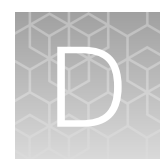

# Documentation and support

## Related documentation

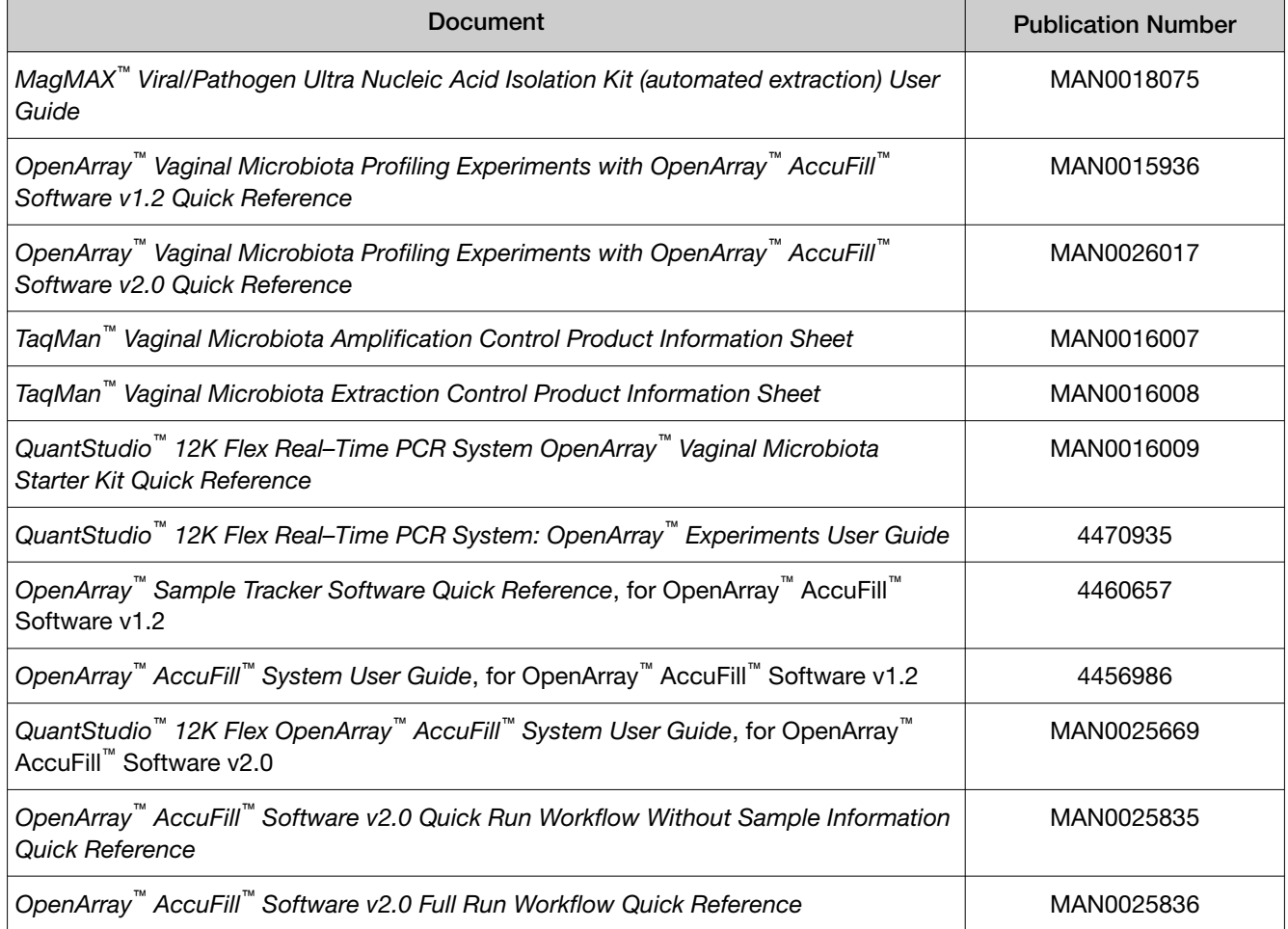

## Customer and technical support

Visit [thermofisher.com/support](http://thermofisher.com/support) for the latest service and support information.

- Worldwide contact telephone numbers
- Product support information
	- Product FAQs
	- Software, patches, and updates
	- Training for many applications and instruments
- <span id="page-64-0"></span>• Order and web support
- Product documentation
	- User guides, manuals, and protocols
	- Certificates of Analysis
	- Safety Data Sheets (SDSs; also known as MSDSs)

Note: For SDSs for reagents and chemicals from other manufacturers, contact the manufacturer.

#### Limited product warranty

Life Technologies Corporation and/or its affiliate(s) warrant their products as set forth in the Life Technologies' General Terms and Conditions of Sale at [www.thermofisher.com/us/en/home/](http://www.thermofisher.com/us/en/home/global/terms-and-conditions.html) [global/terms-and-conditions.html](http://www.thermofisher.com/us/en/home/global/terms-and-conditions.html). If you have any questions, please contact Life Technologies at [www.thermofisher.com/support](http://www.thermofisher.com/support).

# Index

<span id="page-65-0"></span>96-well Sample Plate 1.csv template [20,](#page-19-0) [56](#page-55-0)

#### A

Accufill instrument, set up [27](#page-26-0) Accufill software, set up [27](#page-26-0) additional assays [14](#page-13-0) amplification control [14](#page-13-0) assays, complete list [12](#page-11-0)

#### B

before first use of MagMAX kit [19,](#page-18-0) [57](#page-56-0) before you begin, OpenArray AccuFill System [35](#page-34-0) biohazard safety [63](#page-62-0)

#### C

concentrate samples, preliminary [21](#page-20-0) configure experiment design, OpenArray AccuFill System [35](#page-34-0) create sample plate layouts [25](#page-24-0)

#### D

data, export [45](#page-44-0) data review guidelines [46](#page-45-0) default folders [30](#page-29-0) digest samples preliminary [57](#page-56-0) Proteinase K [58](#page-57-0) documentation, related [64](#page-63-0) download KingFisher program [55](#page-54-0) TPF files [31](#page-30-0)

#### E

export data [45](#page-44-0) extraction control [14](#page-13-0)

#### K

KingFisher program [55](#page-54-0) kit contents [18,](#page-17-0) [54](#page-53-0)

kit storage [18,](#page-17-0) [54](#page-53-0)

#### L

limited product warranty [65](#page-64-0)

#### M

materials required DNA isolation [8](#page-7-0) OpenArray plate workflow [10](#page-9-0)

#### O

OpenArray AccuFill System, configure experiment design [35](#page-34-0) openarray plate, remove from instrument [38](#page-37-0) OpenArray plate, run [42](#page-41-0) OpenArray plates order [15](#page-14-0) workflow [25](#page-24-0) order, OpenArray plates [15](#page-14-0)

#### P

PCR reactions, set up [26,](#page-25-0) [34](#page-33-0) Preliminary Digestion Mix, prepare [57](#page-56-0) processing plates, set up [59](#page-58-0) Proteinase K digest [58](#page-57-0)

#### Q

QC images [43,](#page-42-0) [50](#page-49-0)

#### R

related documentation [64](#page-63-0) run, OpenArray plate [42](#page-41-0)

#### S

safety, biohazard [63](#page-62-0) sample collection systems / media [18](#page-17-0) sample names, add or edit [36](#page-35-0) sample tracking [20,](#page-19-0) [56](#page-55-0)

search for assays [15](#page-14-0) software preferences [30](#page-29-0) support, customer and technical [64](#page-63-0)

#### T

terms and conditions [65](#page-64-0) TPF files, download [31,](#page-30-0) [33](#page-32-0) troubleshooting Accufill [51](#page-50-0) cycling and imaging run images [50](#page-49-0) OpenArray [52](#page-51-0)

#### V

verify run setup and start run, OpenArray AccuFill System [36](#page-35-0)

#### W

warranty [65](#page-64-0) workflow, OpenArray plates [11,](#page-10-0) [25](#page-24-0)

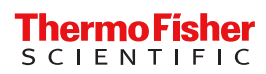